# **Podręcznik prowadzącego kursy**

**Wersja 5 (beta)** 

Uniwersytet Warszawski, Centrum Otwartej i Multimedialnej Edukacji

http://kampus.come.uw.edu.pl

Pytania ? come@uw.edu.pl

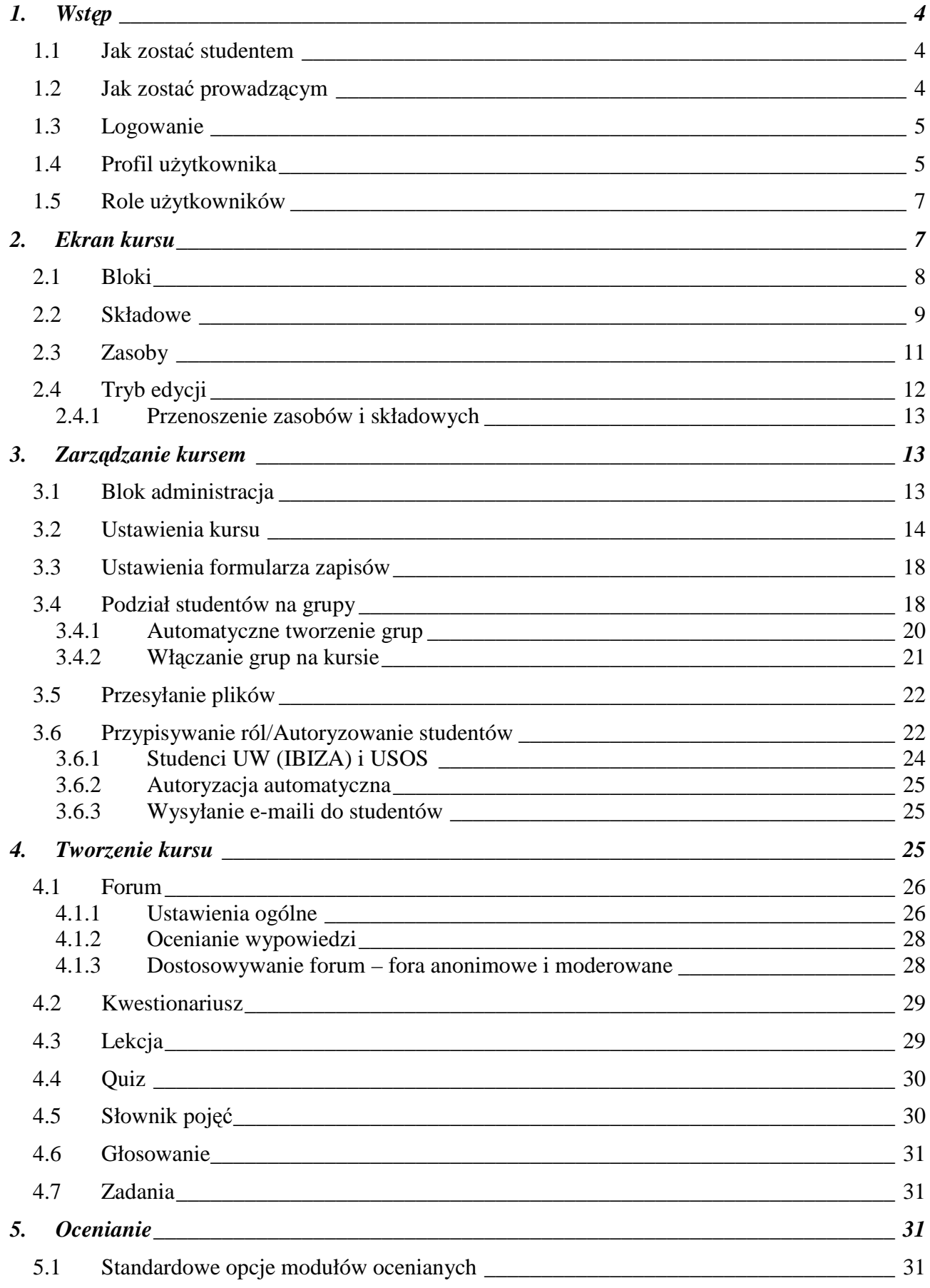

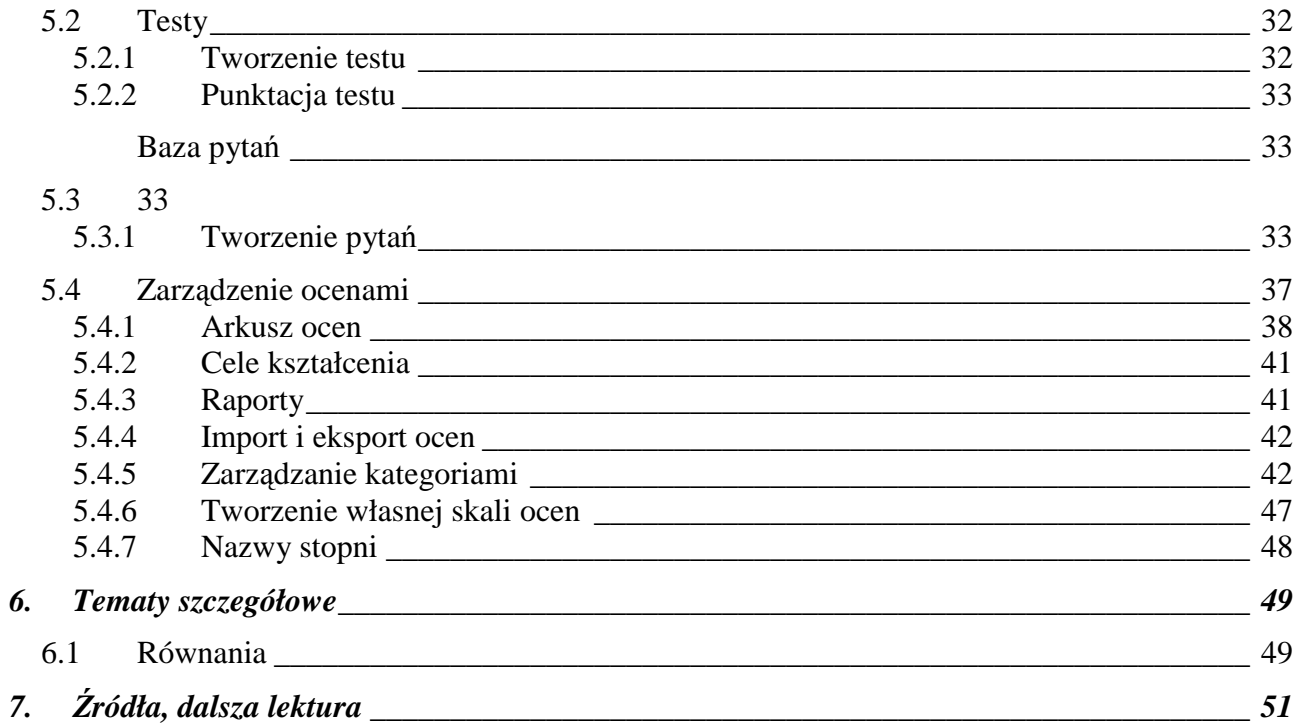

## **1. Wstęp**

#### Poniższy rysunek przedstawia stronę główna platformy do zdalnej edukacji Uniwersytetu Warszawskiego. Platforma znajduje się pod adresem http://kampus.uw.edu.pl

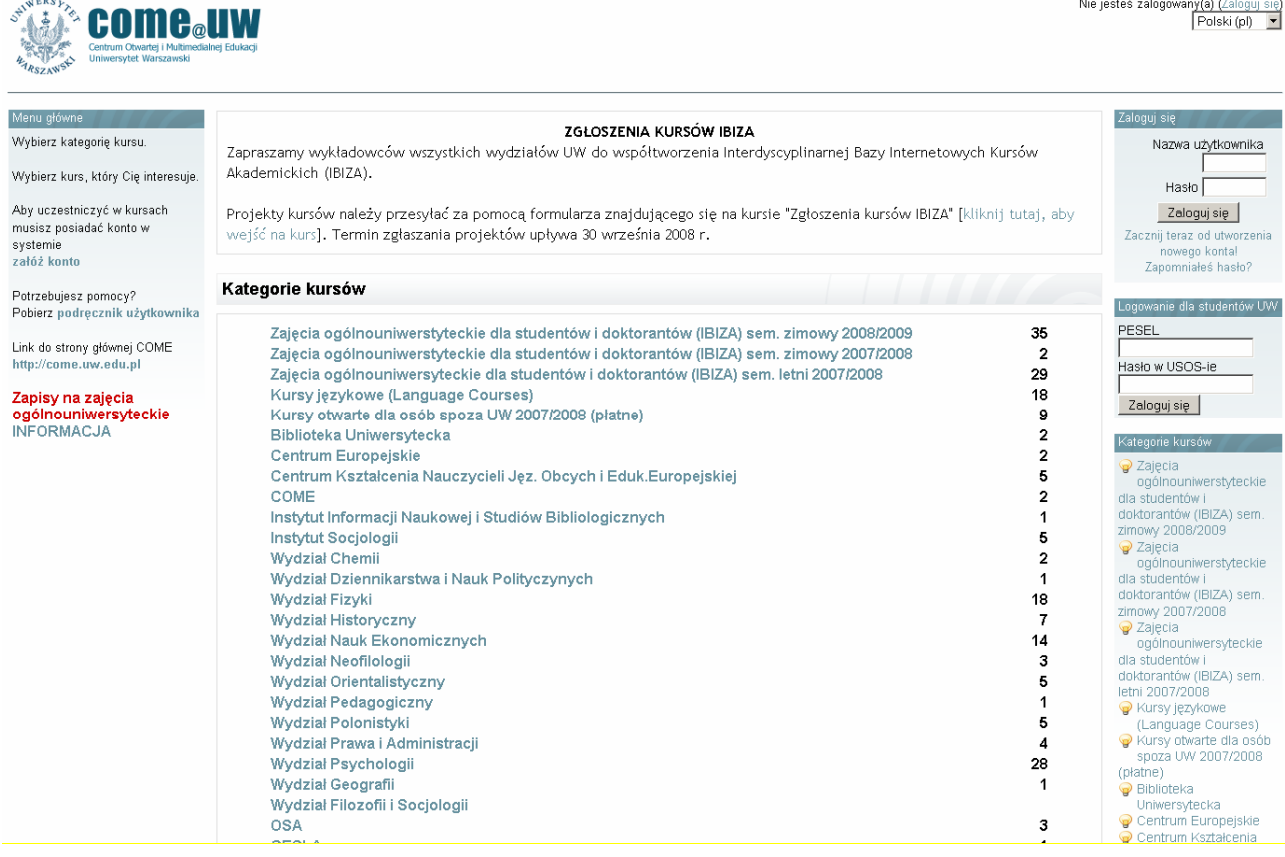

#### **1.1 Jak zostać studentem**

Każdy internauta może zostać studentem – w tym celu wystarczy założyć sobie konto (patrz rozdz. *Logowanie*) a następnie zapisać się na kurs. To nie oznacza, że taka osoba ma dostęp do kursu – aby uzyskać dostęp, użytkownik musi zostać autoryzowany przez prowadzącego (opis autoryzowania studentów znajduje się w rozdz. *Przypisywanie ról/Autoryzowanie studentów*)

Uwaga – studenci UW logują się na platformie za pomocą loginu i hasła USOS.

#### **1.2 Jak zostać prowadzącym**

Aby móc prowadzić zajęcia na platformie Moodle, należy się skontaktować z Centrum Otwartej i Multimedialnej Edukacji. Do założenia kursu potrzebne są następujące informacje:

- Imię i nazwisko prowadzącego;
- **Adres e-mail** prowadzącego. Na ten adres będą przychodzić wszelkie informacje związane z prowadzonym kursem, także te generowane automatycznie przez platformę. Zgodnie z zarządzeniem nr 16 Rektora Uniwersytetu Warszawskiego z dnia 18 kwietnia 2007 r. w sprawie korzystania z poczty elektronicznej przez pracowników i studentów musi to być adres uniwersytecki;
- Pełna nazwa kursu;
- **Krótki opis kursu**. Będzie on wyświetlany obok nazwy kursu aby potencjalni studenci znali tematykę zajęć;
- **Zastosowanie kursu**, tj. informacja, czy kurs będzie służył do wspomagania zajęć stacjonarnych, czy też będzie prowadzony w ramach studiów zaocznych;
- Opcjonalnie: **nazwa użytkownika**. Jeżeli prowadzący ma już konto na platformie, to prosimy o poinformowanie nas o tym.

Po otrzymaniu zgłoszenia utworzymy kurs oraz nadamy uprawnienia prowadzących wymienionym użytkownikom.

Zgłoszenia prosimy przesyłać na adres come@uw.edu.pl

#### **1.3 Logowanie**

Aby się zalogować na platformie, należy kliknąć link *Zaloguj się* znajdujący się w prawym górnym rogu strony. Pojawi się żadanie zalogowania, widoczne na rysunku poniżej. Strona logowania pojawia za każdym razem, kiedy użytkownik próbuje uzyskać dostęp do strony dostępnej tylko dla zalogowanych użytkowników.

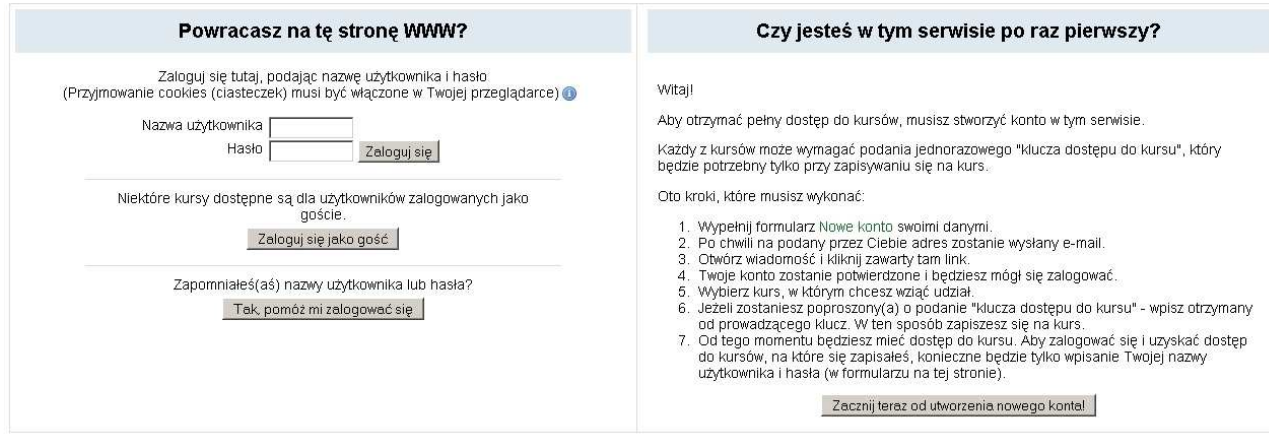

W panelu po lewej stronie należy wpisać swój login i hasło. Można też, przy pomocy kreatora (prawy panel) utworzyć nowe konto. Do założenia konta na platformie konieczne jest posiadanie konta e-mail (uwaga – autentyczność podanego adresu jest weryfikowana).

**Zgodnie z zarządzeniem nr 16 Rektora Uniwersytetu Warszawskiego z dnia 18 kwietnia 2007**  r. w sprawie korzystania z poczty elektronicznej przez pracowników i studentów należy **korzystać z adresów w domenie uniwersyteckiej.** 

**Uwaga:** studenci Uniwersytetu Warszawskiego mogą logować się na platformie za pomocą loginu i hasła z **USOS** – zostanie im wtedy automatycznie utworzone konto i będą mieli dostęp do tych kursów, na które zapisali się w **USOS**.

#### **1.4 Profil uŜytkownika**

Konto użytkownika to nie tylko login i hasło. Z kontem można powiązać cały szereg informacji, począwszy od imienia i nazwiska, a na adresie urzędu skarbowego kończąc. W prawym górnym rogu strony zawsze wyświetlone jest imię i nazwisko aktualnie zalogowanego użytkownika. Kliknięcie na nie prowadzi do ekranu wizytówki:

#### Jan Kowalski

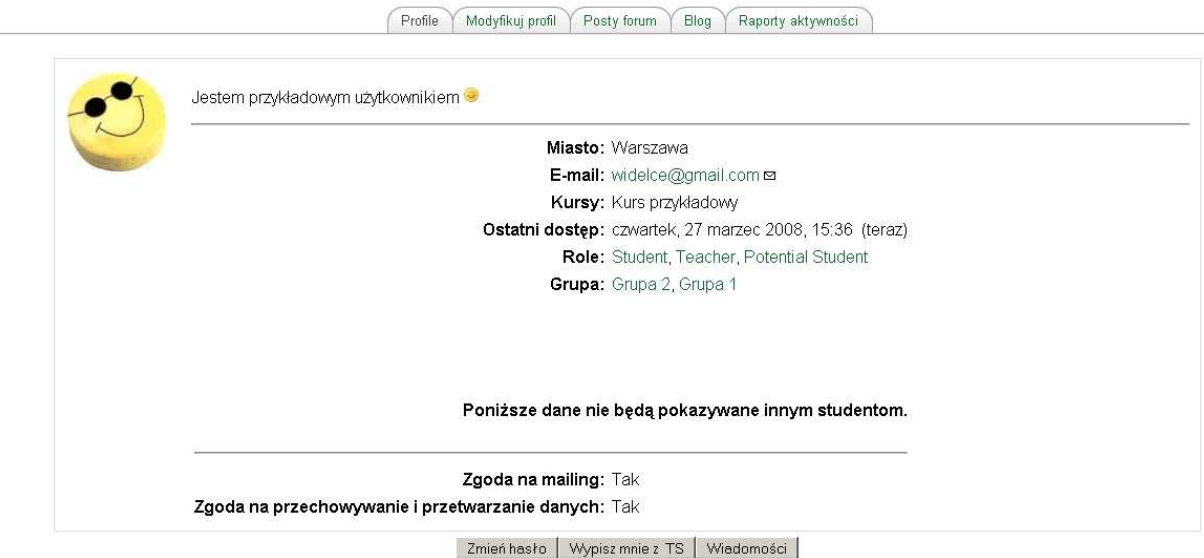

Każdy użytkownik ma swoją wizytówkę. Jej wygląd zależy od uprawnień oglądającego ją użytkownika i od tego, jakie informacje użytkownik wprowadził. Użytkownik, wykładowcy na kursie, w którym uczestniczy oraz administratorzy platformy zobaczą jej pełną wersję, widoczną na rysunku powyżej. Pozostali użytkownicy będą widzieć wersję skróconą:

#### Jan Kowalski

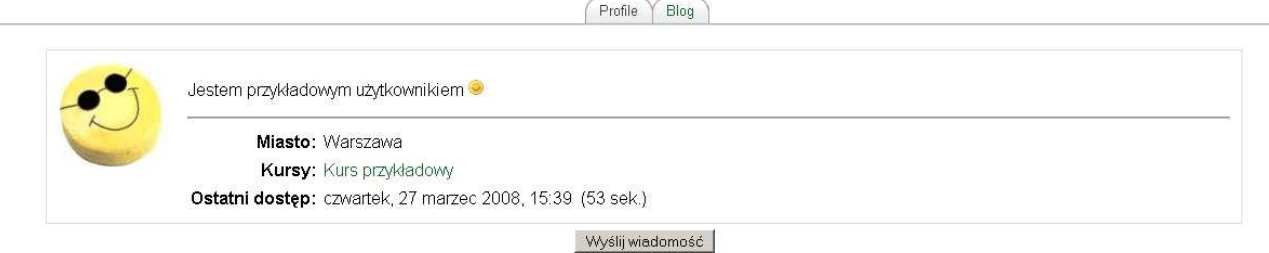

Wszystkie informacje, jakie użytkownik wprowadza przy różnych okazjach (np. w formularzach zapisów na różne kursy – patrz rozdz. *Ustawienia formularza zapisów*) są widoczne na wizytówce. W tym miejscu można je też edytować (przycisk *Edytuj profil*). W *Profilu* dostępne są także opcje umożliwiające dostosowywanie wyglądu platformy do indywidualnych preferencji użytkownika, m.in:

- Wyświetlanie adresu e-mail można ukryć swój adres przed współuczestnikami kursu.
- **Automatyczny zapis na fora dyskusyjne** zapisanie użytkownika na forum dyskusyjne oznacza, że będzie on otrzymywał e-mailem kopie wypowiedzi wszystkich rozmówców.
- **Typ streszczenia wysyłanego mailem** w zależności od wybranej opcji można otrzymywać kopie każdej wypowiedzi, zbiorczy email zawierający wszystkie wypowiedzi z danego dnia lub tylko ich podsumowanie (same tematy)
- **Preferowany język** użytkownik może wybrać język, w jakim będą wyświetlane strony kursów. Dotyczy to języka menu, opcji, nazw zakładek, itd. – **nie zaś treści umieszczanych na kursie materiałów** – to już zależy od prowadzących. Ustawienie to określa domyślny język strony. Prowadzący może narzucić język na danym kursie (w jego ustawieniach) – wtedy wybór użytkownika nie będzie miał znaczenia (w danym kursie).
- **Aktualne zdjęcie** w każdym miejscu, w którym użytkownik coś zrobił (post na forum, wpis do dzienniczka, wysłane zadanie, oddany głos itp.) wyświetlane jest jego zdjęcie. W tym miejscu można je wprowadzić (a także zmienić).

## 1.5 **Role użytkowników**

Użytkownicy mogą mieć różne *role*. Rola określa, jakie uprawnienia ma dany użytkownik, np. rola *Student* oznacza, że użytkownik może przeglądać materiały na kursie, ale nie może ich edytować. Role obowiązują w pewnym *kontekście. Kontekst* to np. dany kurs (każdy kurs to inny kontekst), kategoria kursów czy określona składowa w ramach pewnego kursu.

Standardowym kontekstem jest kurs, standardowe role oraz ich uprawnienia są następujące:

- Najmniejsze uprawnienia ma użytkownik *Gość*. Może on przeglądać listę kursów, nie może się jednak na żaden z nich zapisać (przy zapisie trzeba już mieć konto *Użytkownika*). Jeżeli prowadzący danego kursu na to pozwoli, *Gość* może oglądać kurs, jednakże nie może wypełniać testów, formularzy, itp. **KaŜdy moŜe się zalogować jako** *Gość***, dlatego trzeba być ostroŜnym przy udostępnianiu kursów takim uŜytkownikom.**
- *Potencjalny student* to użytkownik, który ma konto na platformie, zapisał się na kurs, ale jeszcze nie został autoryzowany, czyli nie ma dostępu do kursu.
- *Student* to użytkownik, który zapisał się na kurs i został autoryzowany
- *Prowadzący* jest specjalnym typem użytkownika jest to użytkownik prowadzący jeden (lub kilka) kursów. W ramach tego kursu decyduje on, kto ma mieć dostęp do kursu (autoryzacia użytkowników), które materiały są widoczne dla uczestników, określa wygląd strony kursu, ma dostęp do zbiorczych wyników testów, prowadzi dyskusje, ocenia uczestników itp.
- *Prowadzący-obserwator* ma wszystkie uprawnienia prowadzącego, nie może jednak wprowadzać żadnych zmian do materiałów umieszczonych na stronach kursu.
- Największe uprawnienia ma *Administrator*. To administrator tworzy nowy (pusty) kurs, który potem *Prowadzący* wypełni treścią i w którym będą uczestniczyć *UŜytkownicy*. *Administrator* może wprowadzać dowolne zmiany w dowolnym kursie.

Role są uporządkowane hierarchicznie, tzn. *Administrator* może więcej niż *Prowadzący*. Użytkownik o pewnej roli w danym kontekście może modyfikować podrzędne role w tymże kontekście. Na przykład *Prowadzący* na kursie X (tzn. uŜytkownik o *roli Prowadzący* w *kontekście: Kurs X*) może przydzielać użytkownikom role *Studentów, Potencjalnych Studentów* na tymże kursie (tzn. może na tym kursie przydzielać użytkownikom role *Student* i *Potencjalny Student*). Szczegółowy opis procedury przydzielania ról użytkownikom znajduje się w rozdziale *Przypisywanie ról/Autoryzowanie studentów*.

#### **2. Ekran kursu**

Nowo utworzony kurs nie zawiera Ŝadnych materiałów. Ekran takiego kursu (w trybie edycji) wygląda mniej więcej tak:

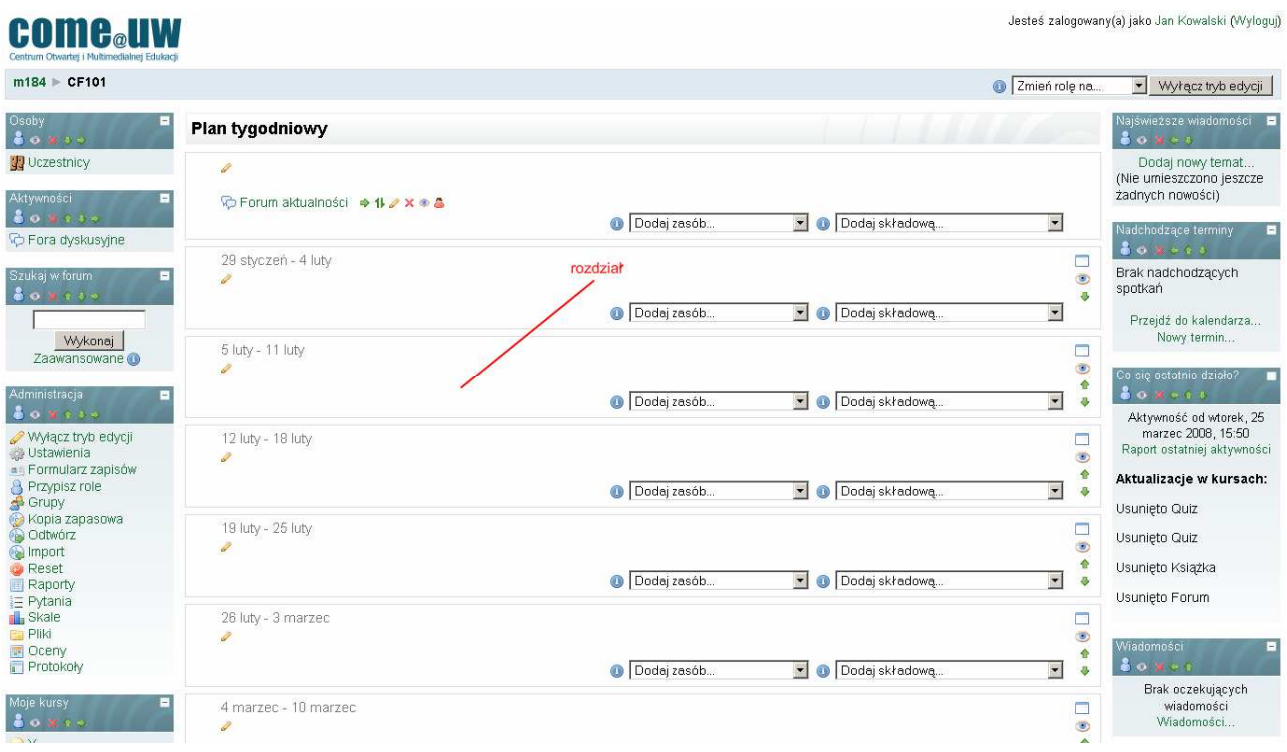

Część centralną strony zajmują kolejne tematy – w zależności od ustawień (patrz rozdz. *Ustawienia kursu*) mogą to być kolejne tygodnie lub tematy. Na treść tematu składają się różne zasoby i składowe, które można dodawać w *Trybie edycji* (patrz rozdz. *Tryb edycji*).

W lewej i prawej kolumnie znajdują się bloki grupujące różne informacje. W *trybie edycji* można dodawać i usuwać bloki, a także zmieniać ich położenie (góra/dół, lewa/prawa kolumna).

#### **2.1 Bloki**

Oprócz środkowego panelu zawierającego kolejne tygodnie/tematy (w zależności od konfiguracji) dostępne są też następujące zakładki:

**Osoby, Składowe kursu Szukaj Administracja Kategorie kursów Co się ostatnio działo Nadchodzące terminy NajświeŜsze wiadomości Tematy** 

W zależności od roli użytkownika (*Student, Prowadzący, Administrator,...*) niektóre bloki pozostają niewidoczne lub mają różną zawartość. O tym, które bloki są widoczne decyduje *Prowadzący*, zaś to, co jest w nich widoczne zależy już od roli użytkownika. Poniższy rysunek przedstawia blok *Administracja* – po lewej widok *Prowadzącego,* po prawej *Studenta*.

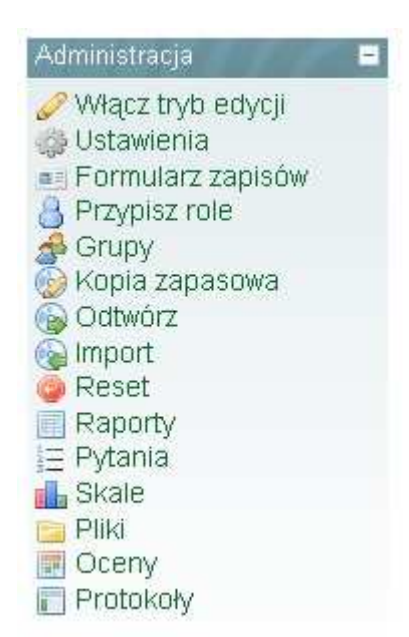

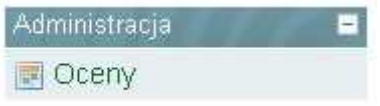

Dodatkowym elementem widocznym na stronie jest przycisk *Włącz tryb edycji*. Jest on dostępny tylko dla prowadzących kurs i administratorów Moodle'a. Znajduje się w prawym górnym rogu ekranu kursu (identyczną funkcję pełni pozycja o tej samej nazwie w menu *Administracja*). Przycisk ten pozwala na przejście w tryb edycji ("chcę coś zmienić w kursie"). Możliwe jest wtedy dodawanie nowych elementów do kursu (patrz dalej), nanoszenie poprawek w już zamieszczonych materiałach kursowych, a także zmiana atrybutów (widoczności, położenia) bloków kursowych.

Bardzo przydatnym elementem strony kursowej jest blok *Terminy*. Zawiera on kalendarz, w którym prowadzący kurs może zaznaczać studentom (lub sobie) terminy wykonania zadań. W ten sposób można przejrzyście prezentować informacje o zbliżających się zaliczeniach czy też terminach wykonania prac domowych (lub terminach przygotowania kolejnych lekcji).

Blok *Co się ostatnio działo* zawiera automatycznie aktualizowaną listę ostatnich zmian (zmian kursu od ostatniego logowania na kursie). W ten sposób dodanie nowych materiałów czy nowego tematu zostanie natychmiast zauważone przez logujących się użytkowników.

Blok Administracja został omówiony szczegółowo w rozdziale *Blok administracja*.

#### **2.2 Składowe**

Moodle zawiera wiele modułów działań (składowych), które mogą być wykorzystane do zbudowania kursu dowolnego typu.

#### **Głosowania**

Działanie związane z przeprowadzeniem głosowania jest bardzo proste – prowadzący zadaje pytanie i oferuje szereg możliwych odpowiedzi do wyboru. Moduł ten może być przydatny, gdy prowadzący chce przeprowadzić szybką ankietę mającą na celu zachęcić do zastanowienia się nad danym tematem, umożliwić grupie głosowanie na temat kierunku kursu albo uzyskać zgodę na prowadzenie badań.

# **Zasoby**

Zasoby to informacje, które zgodnie z zamierzeniem prowadzącego mają stanowić treść kursu. Mogą to być wcześniej przygotowane pliki przesłane do serwera obsługującego kurs, strony edytowane bezpośrednio w Moodle albo zewnętrzne strony WWW, które stanowią część kursu.

## **Ankiety**

Moduł ten oferuje szereg sprawdzonych instrumentów do badań ankietowych, które okazały się przydatne w ocenianiu i stymulowaniu procesu uczenia się w środowisku on-line. Prowadzący mogą wykorzystywać te narzędzia do zbierania od swoich studentów danych, które pomogą im lepiej poznać swoją grupę i ułatwią refleksję na temat swoich metod nauczania.

# **Czaty**

Moduł *Czat* pozwala uczestnikom na przeprowadzanie na żywo dyskusji poprzez sieć. Jest to dobry sposób, aby uczestnicy kursu lepiej zrozumieli omawiany temat oraz siebie nawzajem – sposób używania czat-pokojów zasadniczo różni się od dyskusji na forum. Moduł *Czat* zawiera wiele opcji pozwalających na zarządzanie i przeglądanie dyskusji.

## **Dzienniki**

W tym module prowadzący prosi studentów o refleksje na dany temat. Studenci mogą przez pewien czas edytować i modyfikować swoje wypowiedzi, które są poufne i dostępne tylko dla prowadzącego. Prowadzący może skomentować każdy wpis oraz ocenić go.

## **Fora dyskusyjne**

Ten moduł bywa najważniejszy na kursie - właśnie w nim odbywa się większość dyskusji. Fora mogą mieć różną strukturę i umożliwiają ocenę każdego posta przez współuczestników. Posty mogą być przeglądane w różnych formatach i mogą zawierać załączniki. Uczestnicy, którzy są subskrybentami forum, otrzymają pocztą elektroniczną kopie każdego nowego posta. Prowadzący może narzucić subskrypcję wszystkim uczestnikom. Zalecane jest tworzenie forum przy każdym temacie.

## **Lekcja**

Lekcja pozwala na przedstawienie treści w interesujący sposób na wielu stronach. Każda strona zwykle kończy się pytaniem i kilkoma odpowiedziami. W zależności od postępów, studentowi albo udostępnia się nowy materiał, albo odsyła do poprzednich. Nawigacja lekcji może być uproszczona lub skomplikowana w zależności od struktury materiału lekcyjnego.

#### **Opisy**

Opisy nie stanowią aktywności *sensu stricto* – są to graficzne interfejsy, które umożliwiają wstawienie tekstu i grafiki pomiędzy inne aktywności na stronie kursu.

## **V** Ouizy

Moduł ten umożliwia prowadzącemu tworzenie i udostępnianie studentom testów składających się z pytań wielokrotnego wyboru, pytań typu prawda/fałsz oraz pytań wymagających udzielenia krótkich odpowiedzi. Pytania te, uporządkowane według kategorii, przechowywane są w bazie danych i mogą być ponownie wykorzystywane w ramach danego kursu lub nawet przenoszone do innego kursu. Quizy dopuszczają wielokrotne próby znalezienia rozwiązania. Każda próba jest automatycznie sprawdzana; prowadzący może decydować, czy przedstawi swój komentarz czy udostępni poprawne odpowiedzi. Moduł ten oferuje narzędzia umożliwiające wystawianie ocen.

#### **Pakiety SCORM**

Pakiet SCORM jest zestawem treści stworzonym w oparciu o standard SCORM dla obiektów edukacyjnych. Pakiet ten może zawierać strony www, grafiki, skrypty JavaScript, prezentacje Flash i wszystko, co działa w przeglądarkach stron www. Moduł SCORM pozwala łatwo przesłać dowolny, trzymający się standardów, pakiet SCORM i zrobić z niego część kursu.

### **Słownik pojęć**

Ten moduł umożliwia opracowanie i utrzymanie zbioru definicji podobnego do słownika. Definicje mogą być wyszukiwane lub przeglądane na wiele sposobów.

*Słownik pojęć* umożliwia prowadzącym eksportowanie zawartości z jednego słownika do drugiego (głównego) w ramach tego samego kursu.

Moduł ten umożliwia również automatyczne generowanie odnośników do definicji w ramach kursu.

## **Warsztaty**

Warsztaty są zajęciami wspólnej oceny z ogromną ilością opcji. Pozwalają uczestnikom na ocenianie w wieloraki sposób swoich prac i przykładowych projektów. Moduł koordynuje i odpowiednio dystrybuuje wystawione oceny.

## **Wiki**

Wiki jest platformą do grupowego tworzenia dokumentów w prostym języku zapisu przy użyciu przeglądarki internetowej.

"Wiki wiki" w języku hawajskim oznacza "bardzo szybki". Nazwa dobrze oddaje tempo tworzenia, zmieniania, poprawiania i aktualizowania dokumentów za pomocą tego modułu.

Zasada jest taka, że wszyscy mający prawo edycji mogą wprowadzać dowolne zmiany w dokumentach składających się na serwer wiki, ale zmiany te są odwracalne. Wszyscy, którzy mają dostęp do serwera Wiki, mogą czytać pliki w nim zawarte. Moduł ma opcje ograniczania czytania i edycji.

## **Zadania**

Zadania umożliwiają prowadzącemu określenie pracy, którą studenci mają wykonać w formie elektronicznej (w dowolnym formacie) i przesłać na serwer. Typowe zadania to wypracowania, projekty, raporty itp. Moduł ten zawiera funkcje umożliwiające wystawianie ocen.

#### **2.3 Zasoby**

Moodle obsługuje wiele różnych rodzajów zasobów, dzięki czemu można umieścić w kursie niemalże każdy rodzaj treści.

#### **Strona tekstowa**

Ten typ zasobu jest po prostu zwykłym tekstem.

#### **Strona HTML**

Ten typ zasobu pozwala stworzyć kompletną stronę WWW za pomocą wbudowanego w Moodle prostego edytora HTML. Strona jest zapisana w bazie danych, nie jako plik. Można w niej zrobić właściwie wszystko – również załączać skrypty JavaScript.

#### **Pliki i strony www**

Ten rodzaj zasobu pozwala linkować do dowolnej strony www lub innego pliku w Internecie. Pozwala też na linkowanie do dowolnego pliku w obszarze plików kursu. Typowe strony www są wyświetlane tak, jak gdyby odwiedzono je bezpośrednio. Pliki multimedialne są jednak obsługiwane przez inteligentne systemy. Np. pliki MP3 są nadawane za pomocą wbudowanego odtwarzacza streaming audio. Oznacza to, że użytkownik usłyszy treść pliku zanim go całkowicie pobierze na dysk. Odpowiednie systemy wprowadzono do odtwarzania filmów i animacji flash.

Treść można wyświetlać w nowym oknie, ramce lub normalnie w oknie z elementami kursu. Czasami aplikacja, do której prowadzi link, może przyjąć pewne parametry. Moodle zezwala na przekazanie do niej m.in. nazwiska użytkownika, jego e-maila, nazwy kursu itd.

#### **Katalog plików**

Zasób ten wyświetla cały katalog (i podkatalogi) z obszaru plików kursu. Studenci mogą przeglądać dzięki niemu te pliki.

## **Etykiety**

Etykiety są trochę inne od innych zasobów, ponieważ są to teksty lub obrazki wyświetlane pomiędzy linkami do innych składowych kursu, są widoczne bez rozwijania na stronie głównej kursu. . Ich zadaniem jest zwykle wprowadzenie do tematu, opisanie materiałów lub wytłumaczenie na czym polegać będą zadania dołączone do tego tematu.

## **2.4 Tryb edycji**

Po przełączeniu kursu w *tryb edycji* pokazują się atrybuty bloków kursowych – poniższe obrazki pokazują zakładkę "osoby" w normalnym trybie (po lewej) i w trybie edycji (po prawej). W trybie edycji obok nazwy zakładki widoczne są ikony/przyciski umożliwiające konfigurowanie zakładki.

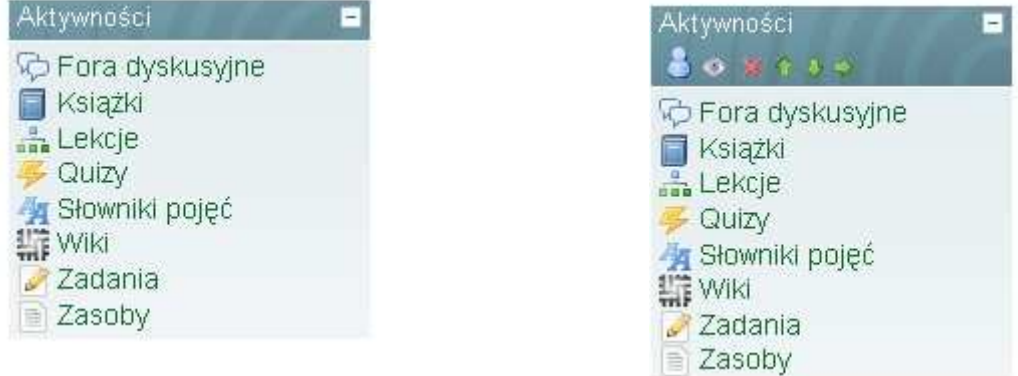

Przełączanie trybów edycji zmienia też widok tematów kursu. Poniżej widok "normalny" tematu:

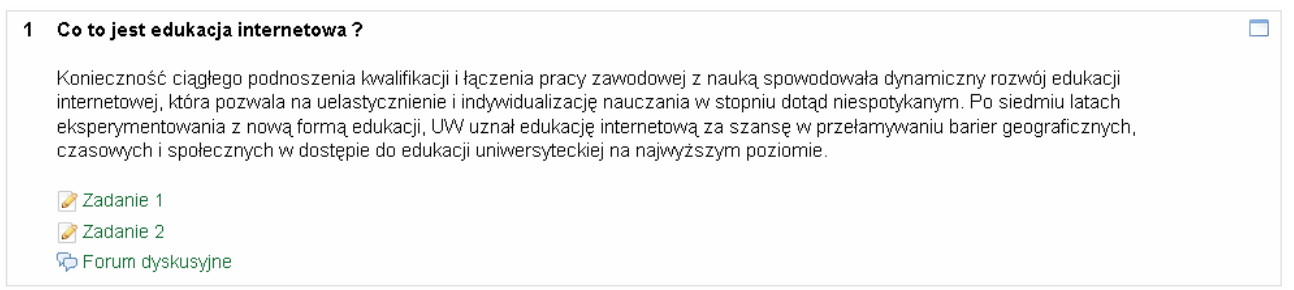

A tak wygląda ten sam temat w trybie edycji (można zmienić tytuł i wstęp w etykiecie, oraz przejść do sekcji, w której zmodyfikujemy zadania i forum dyskusyjne:

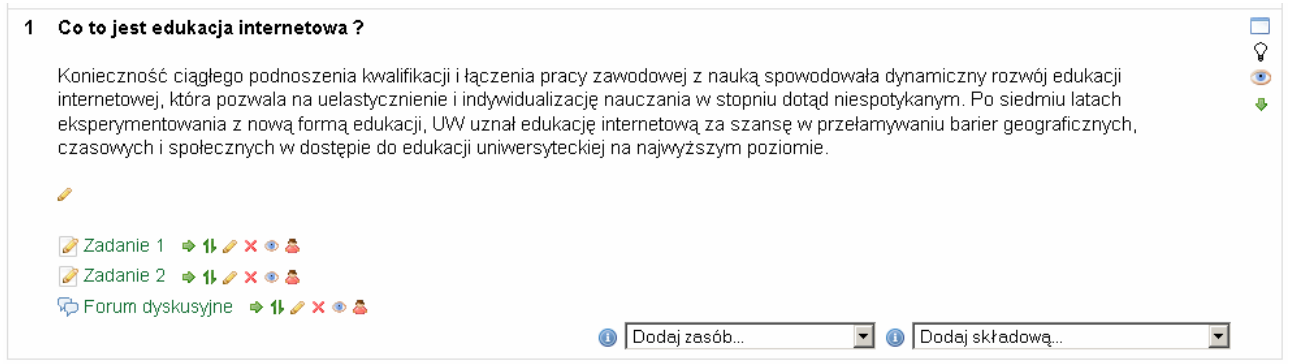

Jak widać, w trybie edycji przy różnych elementach kursu pojawiają się ikonki. Najważniejsze z nich to (po najechaniu myszką na ikonkę pojawia się krótkie wyjaśnienie jej zastosowania):

- $\rightarrow$  zasłonięcie/ukrycie elementu
- usunięcie elementu
- $\triangleleft/\bullet$  przesunięcie w dół/górę
- $\rightarrow$  przesunięcie do prawej/lewej kolumny (dotyczy bloków)
- przeniesienie elementu w inne miejsce (dotyczy zasobów i składowych)

Pojawia się też dodatkowy blok 'techniczny' umożliwiający dodawanie innych bloków do strony. Każdy usunięty (za pomocą  $\boldsymbol{\times}$ ) blok można dzięki niemu dodać z powrotem do kursu (z listy rozwijanej należy wybrać ten, który ma się pojawić):

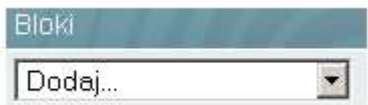

W trybie edycji do każdego tematu można dodawać jego opis ("Chcielibyśmy..."), a także różne zasoby oraz składowe kursu. Wybierając określony element z listy rozwijanej, dodajemy go do bieżącego tematu. Dodawanie to nie jest ostateczne, tzn. możliwe jest późniejsze przenoszenie poszczególnych elementów w obrębie tematu, a także pomiędzy tematami (za pomocą ikony 1).

#### **2.4.1 Przenoszenie zasobów i składowych**

Aby przenieść daną składową w inne miejsce na kursie, należy kliknąć jej atrybut <sup>1</sup> (w trybie edycji). Ekran kursu zmieni się wtedy na ekran przenoszenia – znakiem  $\Rightarrow$  zostaną oznaczone wszelkie miejsca (w całym kursie), w które będzie można przenieść wybraną składową (na rysunku fragment kursu – jeden z tematów):

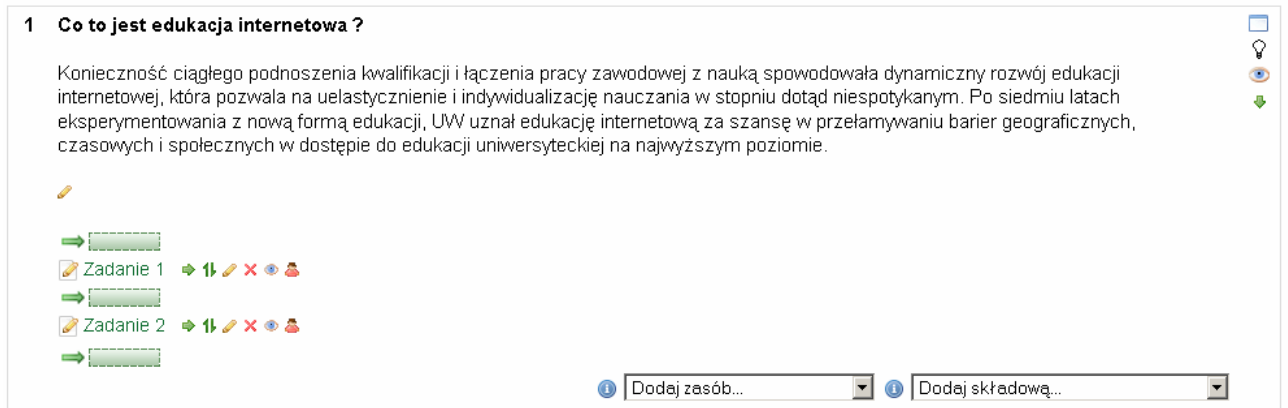

Aby anulować przenoszenie, należy kliknąć link *Porzuć* (wyświetlany podczas przenoszenia w górze strony).

#### **3. Zarządzanie kursem**

#### **3.1 Blok administracja**

Ustawienia kursu znajdują się w bloku *Administracja*. Zawiera on szereg opcji umożliwiających zarządzanie kursem. Wszystkie opcje dotyczą aktualnego kursu i nie mają wpływu na pozostałe. Dostępne są następujące opcje:

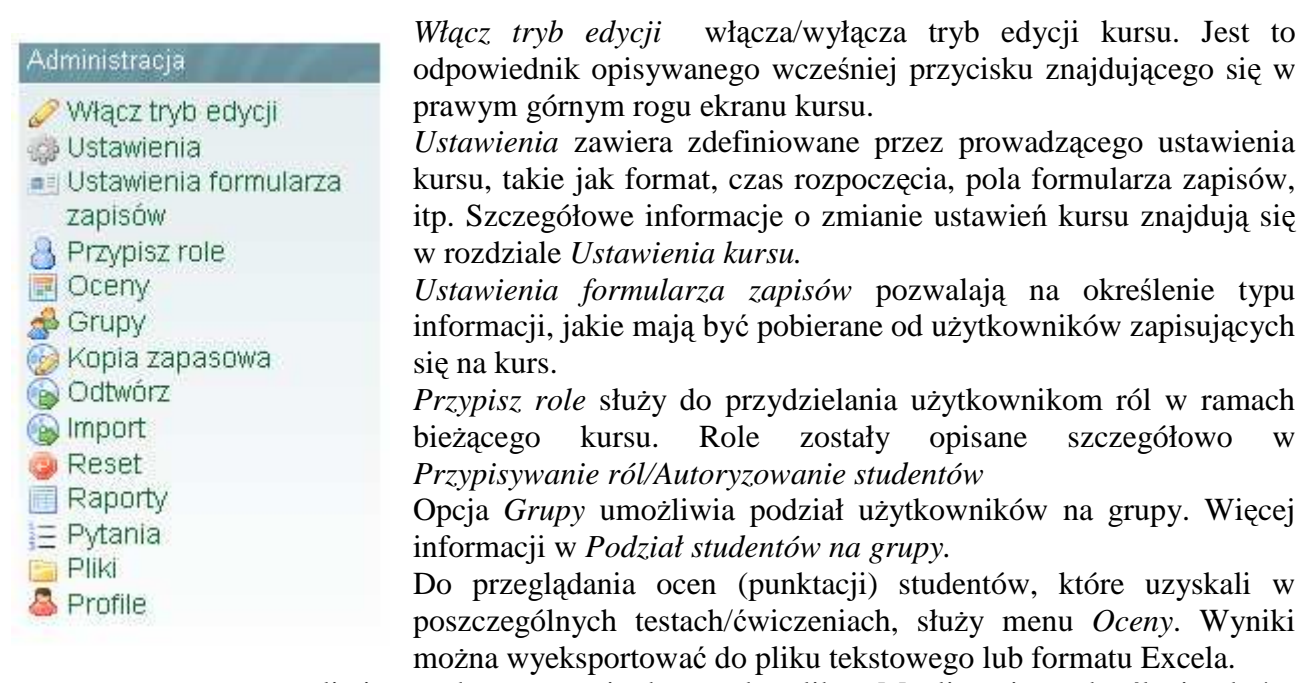

Kopia zapasowa umożliwia wyeksportowanie kursu do pliku. Możliwe jest określenie, które elementy i parametry kursu mają być wyeksportowane (można też wyeksportować dane użytkowników). Pliki z kopiami można przeglądać (i zarządzać nimi) wybierając opcje *Pliki*, także znajdującą się w bloku *Administracja*.

w ramach

*Odtwórz* służy od odtwarzania (importowania) kursu z pliku (kopii zapasowej).

*Import* służy do kopiowania elementów z innego kursu. Jeżeli użytkownik jest prowadzącym na więcej niż jednym kursie, to za pomocą tej opcji może przenosić składowe między kursami.

*Reset* pozwala wyczyścić kurs z danych użytkowników z zachowaniem składowych kursu i innych ustawień.

Cała aktywność studentów, wszelkie czynności jakie wykonują po zalogowaniu się do platformy Moodle jest zapisywana. Menu *Raporty* umożliwia przeglądanie tej aktywności.

Opcja *Pytania* daje dostęp do bazy pytań, na podstawie której tworzone są quizy. Więcej o tworzeniu pytań i quizów w rozdziale *Tworzenie pytań*

Do kursu można przesyłać pliki z lokalnego komputera. Takie pliki mogą być później wykorzystane na kursie, można z nich też np. importować cały kurs. Do zarządzania plikami związanymi z kursem (plikami zewnętrznymi) służy menu *Pliki*.

#### **3.2 Ustawienia kursu**

Pierwszym krokiem po stworzeniu nowego kursu jest zmiana jego ustawień. Choć jedynie administratorzy mają prawo tworzyć kursy czy umieszczać je w odpowiednich kategoriach na stronie głównej, to już pozostałe ustawienia kursu zależą całkowicie od i są ustawiane przez **prowadzących**.

#### **Pełna nazwa kursu**

Pełna nazwa kursu wyświetlana jest u góry ekranu oraz na listach kursów.

#### **Streszczenie**

Tekst wyjaśniający pokrótce o czym jest kurs. Informacja ta będzie dostępna na stronie głównej, dlatego naleŜy wypełnić to pole. Warto aby tu znalazł się tutaj krótki opis kursu, sylabus, daty rozpoczęcia i zakończenia, adresaci i cel kursu, pkt ECTS czy cena..itp.

#### **Format (układ kursu)**

Trzy najważniejsze i najczęściej używane układy kursu to tygodniowy, tematyczny i towarzyski:

- *Format tygodniowy*: kurs zorganizowany jest w cyklu tygodniowym z dokładnie określoną datą rozpoczęcia i zakończenia. Każdy tydzień składa się z pewnej liczby składowych kursu. Niektóre z nich, takie jak dzienniki, mogą mieć czasowo ograniczone "okno dostępu", czyli okres trwający np. dwa tygodnie, po zakończeniu którego przestają być dostępne.
- *Format tematyczny* : format ten jest bardzo zbliżony do formatu tygodniowego, z wyjątkiem tego, że kurs zamiast na tygodnie podzielony jest na tematy. W tematach prowadzący może sam określać i wpisywać czas jego trwania (np. jeden temat przerobi w tydzień, a kolejny w 3 tygodnie), może też mieć kurs bez żadnych dat.
- *Format towarzyski:* jest to format zorientowany na jedno główne forum Forum towarzyskie które wyświetlone jest na stronie głównej. Format ten jest przydatny w sytuacjach, w których forma działania nie jest sprecyzowana. Nie muszą być to nawet kursy - przykładowym zastosowaniem jest wydziałowa tablica ogłoszeń.
- *LAMS, SCORM* są formatami tworzenia materiałów e-learningowych. Aby utworzyć materiały w tych formatach, konieczne są odpowiednie narzędzia, dlatego nie będziemy się nimi zajmować w tym przewodniku.
- *Format tygodniowy CSS/bez tablic* różni się od "zwykłego" formatu tematycznego jedynie sposobem wyświetlania kolejnych tygodni.

#### **Liczba tygodni/tematów**

Ustawienie to jest stosowane tylko dla formatu tygodniowego i tematycznego. W przypadku formatu tygodniowego określa się liczbę tygodni trwania kursu, począwszy od daty rozpoczęcia kursu. W przypadku formatu tematycznego określa się liczbę tematów na kursie. W obu przypadkach przekłada się to na liczbę ramek w środkowej części strony kursu.

#### **Data rozpoczęcia kursu**

W tym miejscu określa się termin rozpoczęcia kursu (w swojej strefie czasowej). Jeżeli stosowany jest tygodniowy format kursu, ustawienie daty rozpoczęcia będzie miało wpływ na sposób wyświetlania poszczególnych tygodni. Pierwszy tydzień rozpocznie się w dniu określonym tym miejscu. Ustawienie to nie będzie miało wpływu na kursy stosujące format towarzyski lub tematyczny. Wpłynie ono jednak na wyświetlanie logów, które przyjmują podaną tu datę jako najwcześniejszą możliwą do wyświetlenia.

#### **Rodzaj grup**

Są trzy ustawienia dla grup:

- brak grup
- osobne grupy uczestnicy każdej grupy widzą tylko siebie, reszta jest niewidzialna
- widoczne grupy uczestnicy pracują w obrębie swojej grupy, ale widzą także inne grupy

Opcja *wymuś* pozwala odgórnie zastosować ustawienia grup do wszystkich zasobów i składowych.

#### **Dostępność**

Ta opcja pozwala na całkowite ukrycie kursu. Nie bedzie on figurował na żadnej z list kursów, chyba że będzie ona przeglądana przez administratorów platformy lub prowadzących ten kurs. Nawet jeśli studenci będą próbowali dostać się na kurs wchodząc na bezpośredni adres URL kursu, nie będą mieli do niego dostępu.

#### **Klucz dostępu do kursu**

Klucz dostępu do kursu jest wykorzystywany do zautomatyzowania procesu autoryzacji użytkowników. W formularzu zapisów na kurs pojawi się dodatkowo pole "klucz dostępu do kursu". Po podaniu klucza użytkownik zostanie zapisany i automatycznie autoryzowany na dany kurs.

#### **Dostęp jako gość**

Można określić, czy użytkownicy zalogowani jako goście mogą mieć dostęp do kursu. Goście wchodzą na kurs używając przycisku "Zaloguj się jako gość" znajdującego się na stronie logowania. Goście zawsze mają dostęp na zasadzie "tylko do odczytu", czyli nie mogą wysyłać postów ani w żaden inny sposób utrudniać pracy pełnoprawnym uczestnikom kursu. Opcja dostępu dla gości może być przydatna, jeżeli prowadzący chce pokazać komuś swoją pracę albo gdy chce, aby studenci mogli zapoznać się z kursem zanim zdecydują się na niego zapisać. Do wyboru są dwa sposoby dostępu dla gości: z kluczem lub bez. W pierwszym przypadku, goście będą musieli użyć aktualnego klucza dostępu **każdorazowo**, gdy będą się logować. Dzięki temu można skutecznie ograniczać swoim gościom dostęp do kursów. Jeżeli prowadzący zdecyduje się wpuszczać gości bez klucza, każda osoba będzie mogła bezpośrednio uzyskać dostęp do jego kursu.

#### **Ukryte sekcje**

MoŜliwe jest określenie sposobu wyświetlania studentom ukrytych sekcji kursu (np:. ukryte bloki). Standardowo sekcje te są "zwinięte" – w ten sposób studenci wiedzą, że dana sekcja istnieje, jednakże nie mają do niej dostępu. Możliwe jest także całkowite ich ukrycie – w ten sposób studenci nie będą w ogóle widzieli że jakieś części kursu są ukryte.

#### **Wiadomości do pokazania**

Specjalne forum "Aktualności" pojawia się w kursach o formacie tygodniowym lub tematycznym. Jest to dobre miejsce do umieszczania wiadomości przeznaczonych dla wszystkich studentów. (w ustawieniu domyślnym wszyscy studenci są zapisani na to forum i otrzymują z niego wiadomości pocztą elektroniczną.) Funkcja ta określa, ile ostatnich pozycji wyświetlanych jest na stronie głównej danego kursu w ramce *NajświeŜsze wiadomości* w prawym górnym naroŜniku ekranu Ustawienie tej funkcji na "0 aktualności" sprawi, że ramka najświeższe wiadomości w ogóle się nie pojawi.

#### **Pokazywanie ocen**

Wiele składowych kursów umożliwia wystawianie studentom ocen. Domyślnie wszystkie oceny wystawione na danym kursie są widoczne na stronie 'oceny' dostępnej z poziomu głównej strony kursu. Jeśli prowadzący nie chce używać ocen w swoim kursie lub nie chce ujawniać ich studentom, to istnieje możliwość wyłączenia wyświetlania ocen w *Ustawieniach kursu*. Nie uniemożliwia to wystawiania ocen za poszczególne składowe, a jedynie wyłącza opcję pokazywania ocen studentom.

#### **Raporty aktywności**

Raporty aktywności są dostępne dla każdego z uczestniczących w kursie. Raporty te zawierają dzienniki dostępu użytkownika, a także informacje dotyczące jego aktywności. Prowadzący zawsze mają dostęp do tych raportów – mogą je przeglądać, używając przycisku znajdującego się na stronie profilu danego studenta. Z kolei dostęp studentów do tych raportów kontrolowany jest przez prowadzących. W przypadku niektórych kursów umożliwienie takiego dostępu może okazać się bardzo pomocne, ponieważ pokaże to studentowi jego wysiłek i wkład w pracę online. Jednakże w przypadku niektórych kursów lepiej jest, żeby studenci mieli ograniczony dostęp. Ponadto udostępnienie tych raportów studentom spowoduje dodatkowe obciążenie serwera, co w przypadku licznych klas czy dłuższych kursów może skłonić administratora do wyłączenia tej opcji.

#### **Maksymalny rozmiar pliku**

Parametr ten definiuje największy dopuszczalny rozmiar pliku, który może być przesłany przez studenta w ramach danego kursu. Nie może przekroczyć parametru maksymalnej wielkości pliku dla całej strony internetowej (sprecyzowanie tego rozmiaru należy do zadań administratora sieci). Możliwe jest dalsze ograniczenie rozmiaru pliku poprzez odpowiednie zmiany ustawień w ramach każdego modułu aktywności.

## **Czy jest to kurs nadrzędny (tzw. meta-kurs)**

Kurs nadrzędny może być stosowany do grupowania kursów o podobnej tematyce – wtedy studenci autoryzowani na kursie nadrzędnym zostaną automatycznie autoryzowani na kursach podrzędnych. Włączenie tej opcji spowoduje pojawienie się dodatkowej opcji w bloku *Administracja* – *Kursy podrzędne*, za pomocą której będzie można określić podrzędne kursy.

#### **Domyślna rola**

Domyślna rola użytkowników na danym kursie. W przypadku kursów z kluczem dostępu, po podaniu klucza studenci będą automatycznie otrzymywać tę rolę w danym kursie.

#### **Zapisy**

Ta grupa opcji pozwala na ograniczenie lub nawet całkowite zablokowanie możliwości zapisów na kurs. Dodatkowo można ograniczyć czas uczestnictwa użytkownika w kursie. Po jego upływie zostanie on automatycznie wypisany z kursu.

#### **Powiadomienie o wygaśnięciu autoryzacji**

Jeżeli zostanie ustawione ograniczenie czasu uczestnictwa w kursie, opcje w tej sekcji pozwalają na włączenie powiadamiania o upływie czasu dostępu do kursu.

#### **Grupy**

Możliwe są trzy ustawienia:

- brak grup
- osobne grupy każda grupa widzi tylko siebie, reszta jest niewidzialna
- widoczne grupy każda grupa pracuje w swoich ramach, ale widzi także inne grupy

Grupy można stworzyć na dwóch poziomach:

- Poziom kursu jest to domyślne ustawienie dla wszystkich aktywności w ramach danego kursu
- Poziom aktywności każda aktywność, która umożliwia grupową pracę, pozwala określić tryb pracy w grupach. Jeśli kurs wymusza pracę w grupach, wówczas ten parametr nie jest brany pod uwagę.

#### **Klucz dostępu do kursu**

Klucz dostępu do kursu ma na celu uniemożliwienie udziału w kursie osobom niepożądanym. Jeżeli nic tutaj nie wpiszesz, to każda osoba, która posiada konto w tym serwisie będzie mogła zapisać się na Twój kurs po prostu wchodząc na stronę kursu. Jeżeli wpiszesz tutaj jakieś hasło, to studenci próbujący PO RAZ PIERWSZY uzyskać dostęp zostaną poproszeni o wpisanie tego hasła. Klucz został zastosowany po to, aby można było go przekazać uprawnionym osobom za pośrednictwem poczty elektronicznej, tradycyjnej, telefonicznie lub nawet ustnie podczas bezpośredniego spotkania na zajęciach.

Jeżeli hasło stanie się znane osobom niepożądanym i zapiszą się one na kurs, to możesz je skreślić (poprzez zmianę ich *roli* w ramach kursu) i zmienić hasło. Nie będzie to miało wpływu na uprawnionych studentów, którzy już są zapisani. Osoby niepożądane nie będą mogły ponownie wejść na strony kursu.

#### **Koszt**

Jeżeli kurs jest skonfigurowany tak, że używa metody zapisu, która wymaga wpłaty (tak jak moduł Paypal), można określić tutaj koszt kursu (waluta jest określona w innym miejscu). Jeżeli pole *koszt* pozostanie puste, opcja zapłaty nie będzie dostępna i będzie wymagany inny sposób zapisu na kurs (taki jak klucz lub ręczne zapisywanie). Jeżeli pole koszt zostanie uzupełnione, wtedy studenci próbujący zapisać się będą mieli dostępną opcje zapłaty za wejście na kurs. Można DODATKOWO

określić klucz dostępu do kursu. Jest to użyteczne, jeżeli kurs ma mieć zarówno dostęp płatny, jak i bezpłatny dla wybranych studentów.

## **E-maile obsługi administracyjnej kursu**

W polu tym można podać adres e-mail, na który będą wysyłane powiadomienia o zapisaniu się studentów na kurs. Powiadomienie jest wysyłane także przy rezygnacji studenta, ale tylko wtedy, gdy nie został jeszcze autoryzowany. W przypadku studentów UW, zapisujących się na kurs poprzez USOS, maile **nie są rozsyłane**.

#### **Język**

Określa, w jakim języku ma być wyświetlany kurs. Chodzi o stronę kodową używanej przeglądarki. Jeżeli prowadzący ma angielskojęzyczną przeglądarkę i nie ustawi tego parametru, to standardowo Moodle będzie mu się wyświetlał po angielsku. Ustawienie parametru *Język* spowoduje wyświetlenie kursu w dowolnym języku, bez względu na ustawienia przeglądarki.

#### **3.3 Ustawienia formularza zapisów**

Prowadzący może określić, jakie informacje studenci będą musieli podać przy zapisywaniu się na kurs. Odpowiedni formularz zostanie wyświetlony przy próbie zapisu. Ta sekcja określa zawartość tego formularza. Należy określić, które spośród wymienionych pól mają zostać wyświetlone oraz (dodatkowo) które z nich mają być wymagane – student będzie musiał je wypełnić.

**Uwaga** – studenci Uniwersytetu Warszawskiego zapisywani są na kurs automatycznie, formularz ten nie jest im wyświetlany.

**Ostatnie trzy pola są bardzo ważne** – pozwalają na określenie:

- 1) komunikatu, jaki zostanie **wyświetlony** po wypełnieniu formularza zapisów na kurs,
- 2) maila, jaki zostanie **wysłany** do użytkownika po wypełnieniu formularza zapisów na kurs,
- 3) maila, jaki zostanie **wysłany** użytkownikowi po autoryzowaniu go przez prowadzącego.

#### **3.4 Podział studentów na grupy**

Jeżeli na kurs jest zapisana duża liczba osób, dobrym rozwiązaniem jest podzielenie ich na grupy. Aby podzielić studentów na grupy, należy wybrać menu *Grupy* w zakładce *Administracja*. Pojawi się strona zawierająca definicje grup, ich opisy oraz listy ich członków. Możliwa będzie też edycja parametrów grup – listy członków grupy oraz jej opisu.

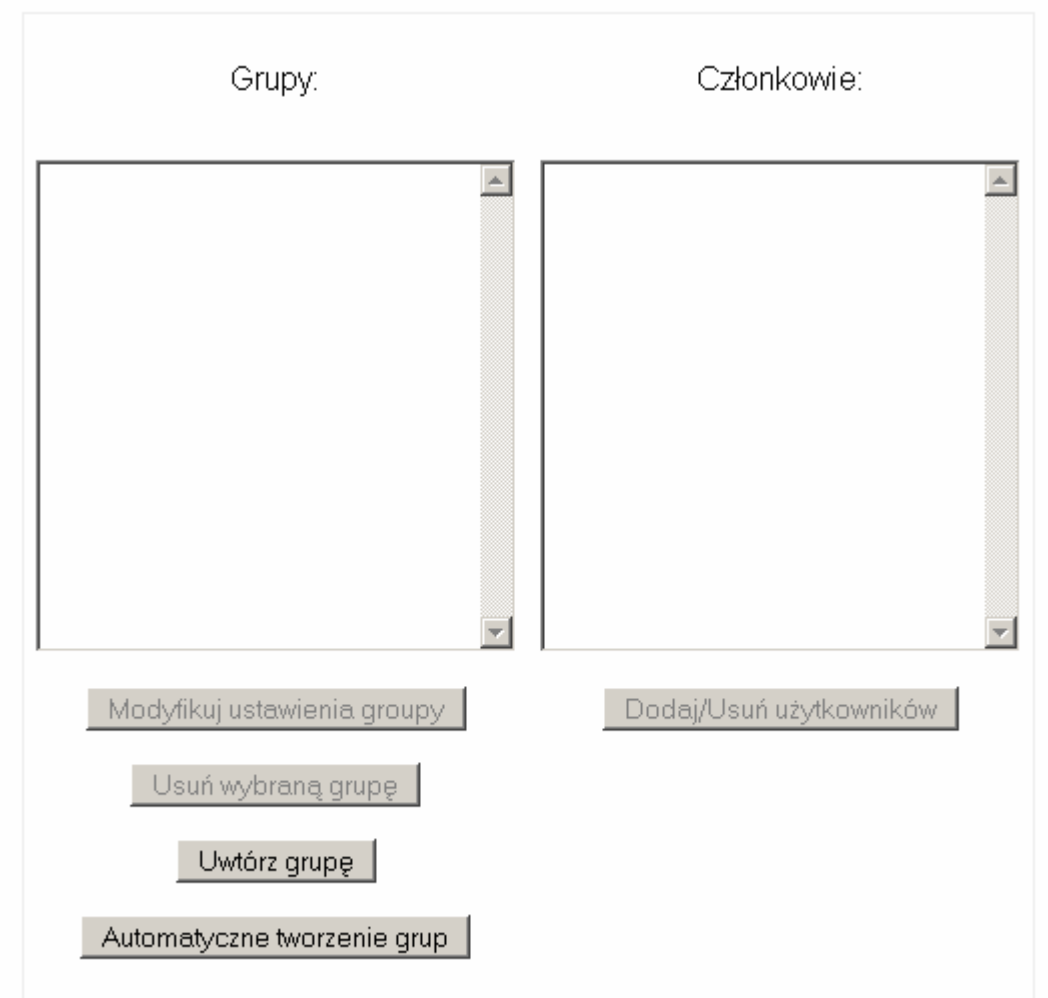

Kliknięcie Utwórz grupę otwiera stronę, na której można zdefiniować nową grupę:

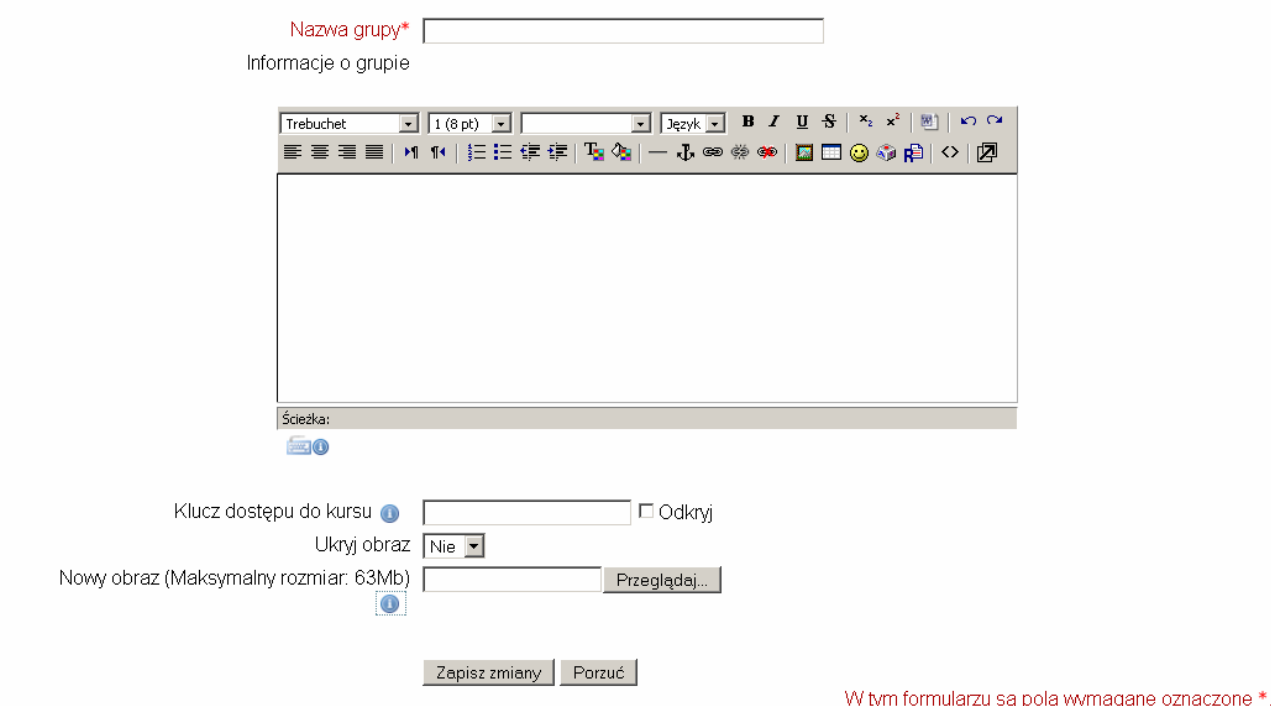

Można wprowadzić nazwę, opis grupy, a także podać klucz dostępu do niej. Klucz dostępu do kursu określany w ustawieniach kursu (patrz rozdział *Ustawienia kursu*) może też być wykorzystany do przydzielania studentów do grup. Jeżeli student poda zamiast klucza dostępu do kursu klucz do danej grupy, zostanie automatycznie autoryzowany i jednocześnie przypisany do określonej grupy. Wciśnięcie przycisku *Dodaj/usuń użytkowników* otwiera stronę, na której można przydzielać użytkowników do grup:

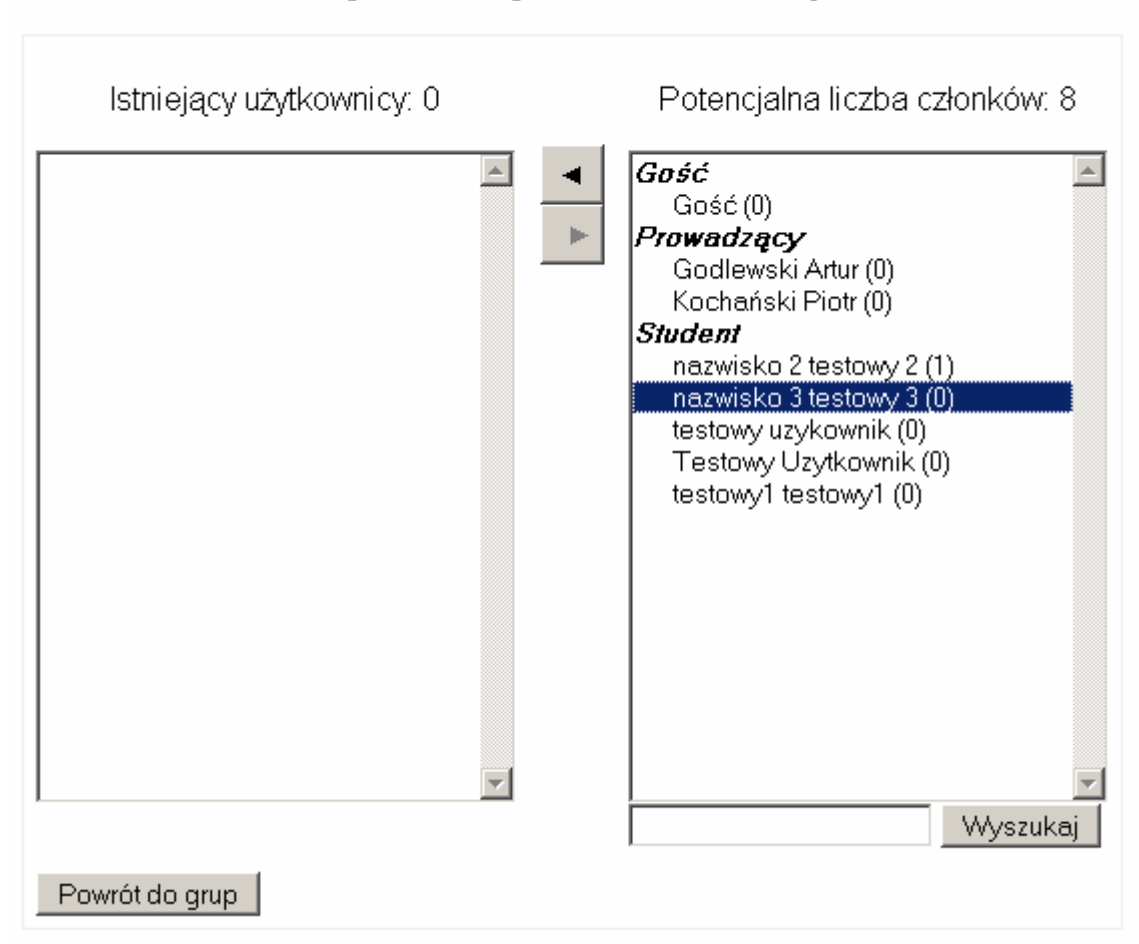

# Dodaj/Usuń użytkowników: Grupa A

W nawiasach podana jest ilość grup, do których dany użytkownik już jest zapisany.

## **3.4.1 Automatyczne tworzenie grup**

W przypadku kursów z dużą ilością użytkowników bardzo przydatnym narzędziem jest automatyczne tworzenie grup (przycisk *Automatyczne tworzenie grup* na stronie podziału studentów na grupy).

#### Automatyczne tworzenie grup

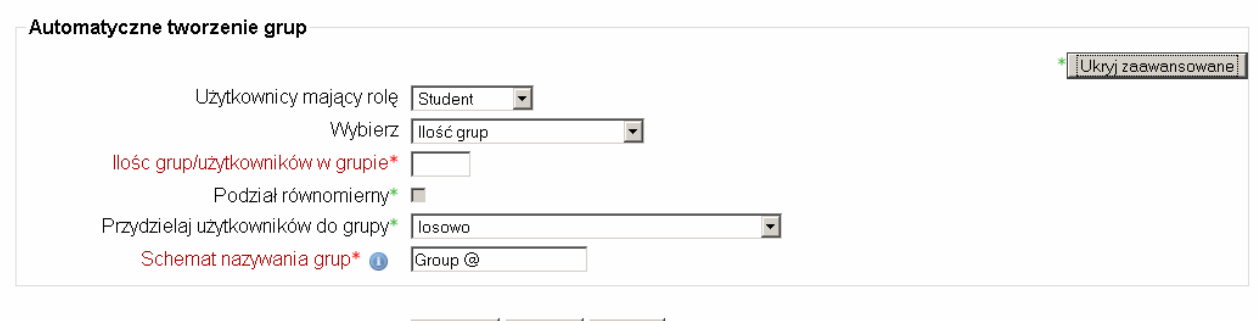

Podgląd Prześlij Porzuć

W tym formularzu są pola wymagane oznaczone \*.

Powyższy formularz pozwala automatycznie dzielić użytkowników (o danej roli) na grupy. Można ustalić ilość użytkowników w grupie (wtedy system dobierze ilość grup) albo ilość grup (wtedy system dobierze ilość studentów w grupie; aby podział był równomierny trzeba zaznaczyć opcję *podział równomierny*). Studenci mogą być przydzielani do grup albo alfabetycznie, albo losowo (można też nie przydzielać studentów do grup – wtedy działanie opisywanego mechanizmu sprowadzi się do utworzenia określonej liczby pustych grup). Można wreszcie zdefiniować schemat nazewnictwa grup. Znak @ będzie zastąpiony kolejnymi literami alfabetu, znak # kolejnymi liczbami. **Uwaga – w schemacie nazywania grup nie może jednocześnie wystapić @ i #.** 

#### **3.4.2 Włączanie grup na kursie**

Kolejnym ustawieniem, jakie trzeba zmienić, aby na kursie można było korzystać z funkcjonalności grup studentów, jest opcja *Rodzaj grup* w *Ustawieniach* kursu (zakładka *Administracja*).

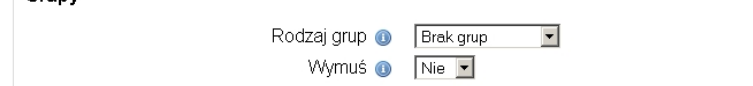

Polityka grupowa na kursie dotyczy tak naprawdę tylko niektórych z składowych kursu tj. czatu, forum i warsztatów (mimo iż można wymusić politykę grupową w komponencie *zasób*, to z punktu widzenia studentów nie będzie to się niczym różniło od sytuacji, kiedy polityka ta nie została określona). Jeżeli zaś chodzi o składowe "grupowe" (tj. takie, w których studenci mogą widzieć nawzajem swoją aktywność), to studenci będą widzieć tylko aktywność (np. wypowiedzi na forum) danej grupy (tylko swojej przy ustawieniu *osobne grupy*. Przy ustawieniu *widoczne grupy* studenci będą mogli "podglądać" inne grupy).

Jeżeli polityka grupowa zostanie wymuszona (opcja *wymuś* widoczna na rysunku), to jej ustawienia zostaną wymuszone na wszystkich komponentach kursu (czatach, forach, zasobach itd). W przeciwnym wypadku będzie można tę politykę ustawiać dla każdego komponentu oddzielnie.

Po włączeniu polityki grupowej w *Ustawieniach* kursu wszystkie komponenty kursu w trybie edycji posiadają dodatkowy atrybut, określający politykę grupową danego komponentu:

- $\bullet$  osobne grupy grupy studentów będą widziały jedynie aktywność w obrębie własnej grupy
- widoczne grupy grupy będą mogły podglądać aktywności innych grup
- **brak** grup

Jeżeli polityka grupowa nie została wymuszona (pole *wymuś* w *ustawieniach* kursu), to kliknięcie na ten atrybut "przełącza" politykę grup danego komponentu.

## **3.5 Przesyłanie plików**

Możliwe jest włączanie do kursu już istniejących materiałów, takich jak strony WWW, pliki audio i video, dokumenty Word lub animacje flash. Pliki dowolnego typu mogą zostać dołączone do kursu i umieszczone na serwerze. Pliki zapisane w serwerze można przenosić, edytować, usuwać lub zmieniać ich nazwę.

Wszystkie powyższe operacje wykonywane są poprzez link **Pliki** w menu *Administracja*. Poniżej przedstawiono przykładowy widok jaki może zobaczyć użytkownik:

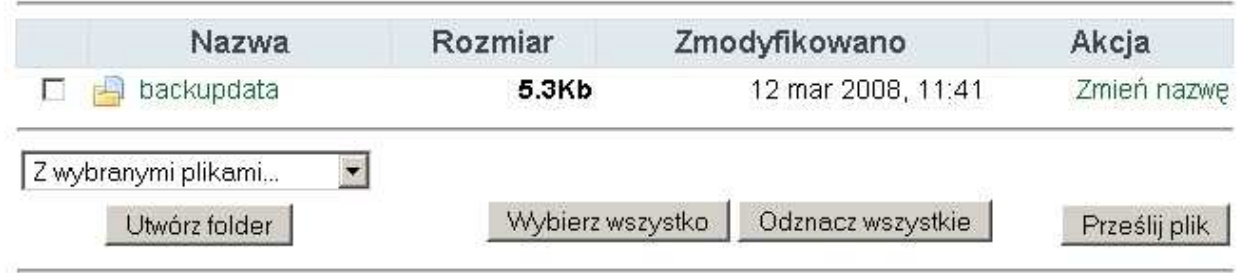

Tylko prowadzący mają dostęp do tego interfejsu, dla studentów jest on niedostępny. Poszczególne pliki są udostępnianie studentom w późniejszym etapie jako *zasoby* i *składowe*.

Jak widać na powyższym widoku ekranu, lista plików znajduje się przy każdym podkatalogu. MoŜna utworzyć dowolną liczbę podkatalogów w celu organizacji plików. Pliki mogą być przenoszone między podkatalogami.

Przesyłanie plików przez sieć WWW podlega obecnie pewnym ograniczeniom polegającym na tym, że jednorazowo można przesłać tylko jeden plik. W celu jednorazowego przesłania większej liczby plików (np. całej witryny), można wykorzystać **program kompresujący** i utworzyć jeden spakowany plik typu zip, który można przesłać do serwera i rozpakować ponownie już na serwerze (link "unzip" znajduje się obok archiwów typu zip).

Podgląd przesłanego pliku możliwy jest po kliknięciu na nazwę pliku.

Pliki HTML oraz tekstowe można edytować on-line, bez potrzeby ich ściągania. Pozostałe należy poddać edycji na własnym komputerze i ponownie przesłać. Przesłanie pliku z taką samą nazwą jak już istniejący plik spowoduje jego automatyczne nadpisanie.

Uwaga końcowa: jeżeli materiały znajdują się na stronach sieci WWW, nie trzeba w ogóle przesyłać plików na serwer - można utworzyć do nich bezpośrednie linki ze stron kursu (moduł Zasoby)

#### **3.6 Przypisywanie ról/Autoryzowanie studentów**

Z pojęciem *roli* uŜytkownika, czyli tego *do czego uŜytkownik ma uprawnienia* związane jest pojęcie *kontekstu,* czyli tego *gdzie* te uprawnienia obowiązują. Przykładowe role to:

- Administrator
- Prowadzący (Nauczyciel)

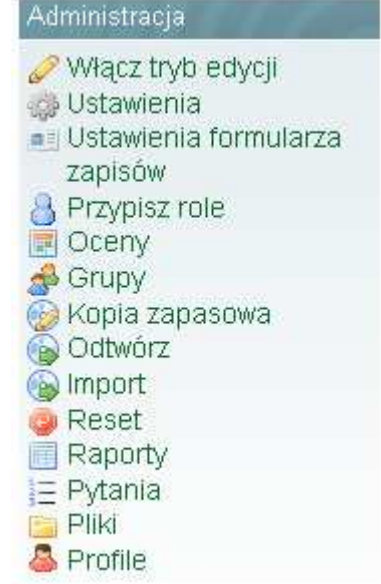

- Prowadzący bez praw edycji
- Student
- Potencjalny student (student zapisany na kurs, ale jeszcze nie autoryzowany) … zaś przykłady kontekstów to:
- System (cała platforma)
- Kurs
- Poszczególne bloki w ramach kursu

W zależności od roli, jaką posiada dany użytkownik, oraz kontekstu, w jakim ona obowiązuje, użytkownik może przydzielać role innym użytkownikom. Użytkownik może przydzielać role *o niższym priorytecie* (tzn. *prowadzący* może przyznawać role *prowadzący bez praw edycji, student* czy gość<sup>*1*</sup>). Możliwe jest też zablokowanie uprawnień przydzielania ról (np. rola studenta została tak zdefiniowana, że nie może przydzielać ról innym użytkownikom). Dodatkowo, użytkownik może przydzielać role w *nie szerszym* kontekście niż jego własna rola (tzn. prowadzący na danym kursie może nadawać role tylko w kontekście swojego kursu lub jego bloków).

**Autoryzowanie uŜytkowników zapisanych na zajęcia polega na przydzieleniu wszystkim uŜytkownikom o roli** *potencjalny student* **roli** *student***.** 

Formularz przypisywania ról jest dostępny w bloku *Administracja* – opcja *Przypisz role* na obrazku po prawej stronie. Po jej wybraniu wyświetla się strona z wyborem roli, która będzie (w dalszych krokach) przydzielana wybranym użytkownikom. W przypadku prowadzącego kontekst jest ustalony:

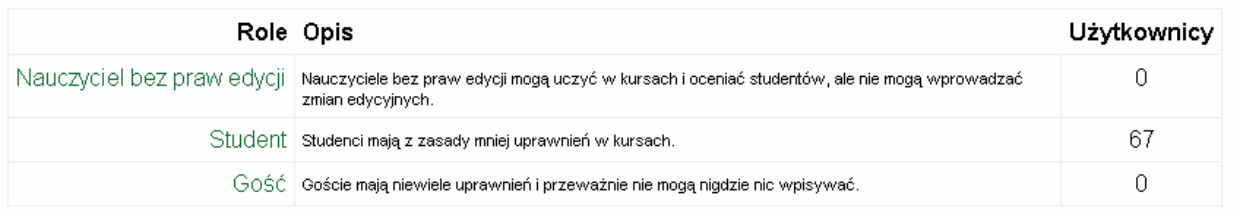

Po wybraniu roli, którą chcemy przypisać (na rysunku powyżej jest to jedna z trzech ról: *prowadzący bez praw edycji*, *student* lub *gość*), pokazuje się formularz pokazany na obrazku poniŜej. **Aby autoryzować studentów na kursie, naleŜy wybrać rolę** *student***.** 

na a potencjalny student nie może być przypisana, tzn. można ją uzyskać tylko zapisując się ("osobiście") na dane<br><sup>1</sup> Rola *potencjalny student* nie może być przypisana, tzn. można ją uzyskać tylko zapisując się ("osobiści zajęcia.

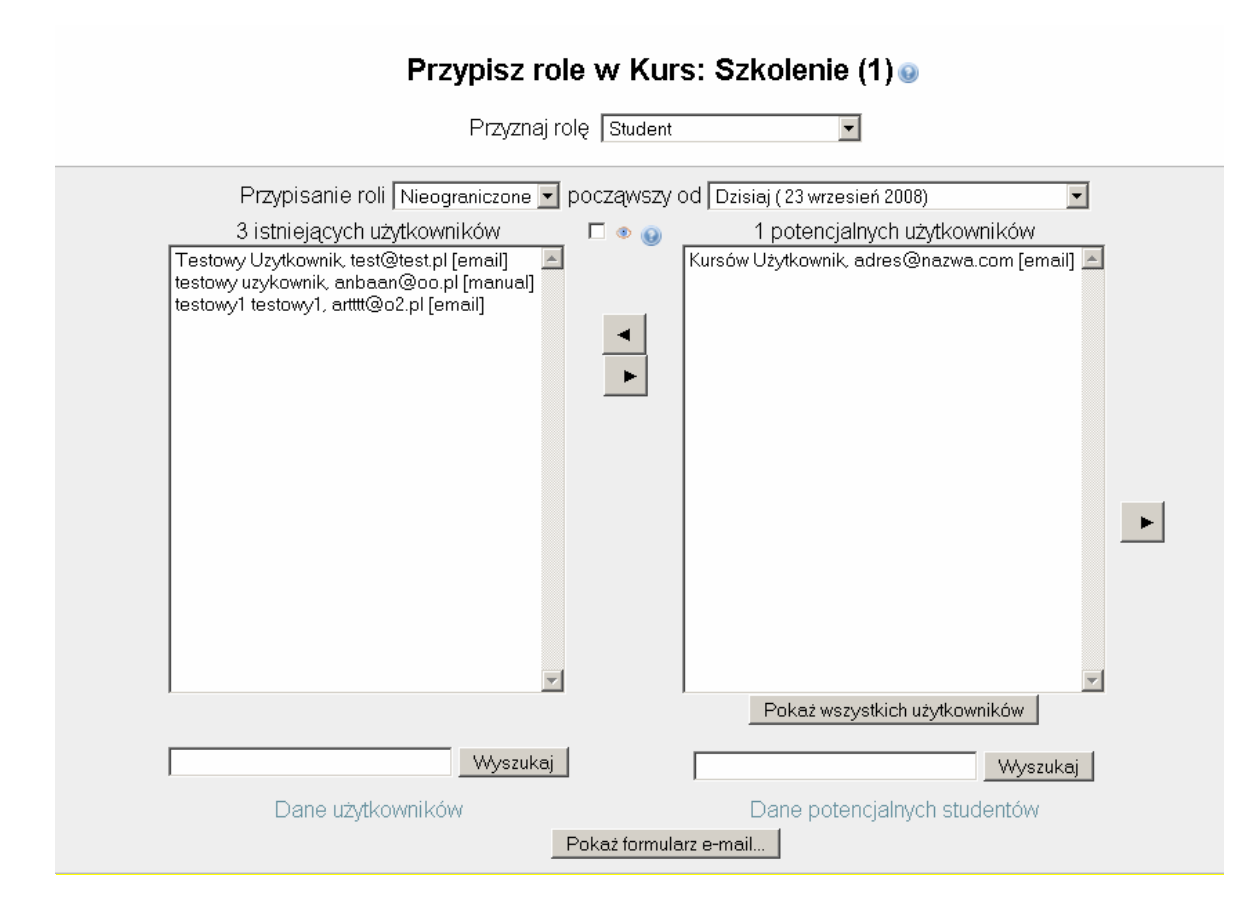

Okno po lewej stronie zawiera uŜytkowników przypisanych do danej roli (w przypadku roli *student* są to użytkownicy autoryzowani, tj. mający dostęp do materiałów na kursie), okno po prawej stronie zawiera listę użytkowników, którym może być przydzielona dana rola. Domyślnie, prawe okienko zawiera listę potencjalnych studentów (uŜytkowników o roli *potencjalny student* w kontekście danego kursu). Kliknięcie przycisku *Pokaż wszystkich użytkowników* powoduje wyświetlenie w okienku wszystkich użytkowników platformy.

Na liście, oprócz danych użytkownika, wyświetlany jest także jego adres e-mail oraz typ autoryzacji – w przypadku studentów Uniwersytetu Warszawskiego wyświetlane jest [usos].

W przypadku, gdy lista użytkowników jest zbyt długa, zamiast użytkowników okienko wyświetla odpowiedni komunikat. Należy wtedy skorzystać z okienka wyszukiwania, aby zmniejszyć liczbę użytkowników.

Aby przydzielić rolę danemu użytkownikowi, należy zaznaczyć jego nazwisko w prawym panelu i wcisnąć przycisk Można zaznaczyć więcej osób, trzymając wciśnięty klawisz Ctrl a następnie strzałkę. Nazwiska tych osób zostaną przeniesione z prawego panelu do lewego. Natomiast aby odebrać studentowi rolę (np. aby zabrać dostęp do kursu studentowi już autoryzowanemu), należy zaznaczyć nazwisko studenta w lewym panelu, a następnie wcisnąć przycisk  $\blacktriangleright$  znajdujący się między panelami.. Jego nazwisko pojawi się wtedy na liście osób oczekujących na autoryzację (prawy panel). Wciśnięcie przycisku znajdującego się po prawej stronie spowoduje usunięcie użytkownika z listy osób oczekujących na autoryzację.

#### **3.6.1 Studenci UW (IBIZA) i USOS**

Dostęp do platformy e-learningowej mają także studenci UW. Nie musza oni zakładać sobie oddzielnego konta – wystarczy, że zalogują się podając login i hasło używane w USOS (USOS – Uniwersytecki System Obsługi Studiów – prowadzący mogą weryfikować listy zapisanych studentów na swoje zajęcia, także te stacjonarne na stronie USOS: https://usosweb.dak.uw.edu.pl/). Informacja o tym, że użytkownik jest studentem UW pojawia się w postaci etykiety *[usos]* widocznej obok nazwiska. Jeżeli dodatkowo etykiecie towarzyszy gwiazdka (*[usos\*]*), oznacza to, że użytkownik zapisał się na dany kurs w systemie uniwersyteckim. Studenci tacy autoryzowani muszą być autoryzowani ręcznie przez prowadzącego.

## **3.6.2 Autoryzacja automatyczna**

Możliwe jest także automatyczne autoryzowanie studentów. W takim przypadku prowadzący nie musi robić nic. Aby włączyć tę opcję, należy w ustawieniach kursu (zakładka *Administracja*, menu *Ustawienia*) wpisać klucz dostępu do kursu (hasło) wartość w pole *klucz dostępu do kursu*. Pole to będzie wyświetlane w formularzu zapisów na kurs i każdy, kto poda poprawny klucz, automatycznie uzyska dostęp do kursu. Należy jednak pamiętać, że w takiej sytuacji jedynym zabezpieczeniem przed dostępem do kursu jest hasło – jeżeli uczestnicy przekażą je np. swoim znajomym, to oni też będą mogli uczestniczyć w kursie (co niekoniecznie jest pożądane).

## **3.6.3 Wysyłanie e-maili do studentów**

Możliwe jest wysyłanie wiadomości e-mail z poziomu formularza autoryzacji użytkowników – w ten sposób można szybko powiadomić potencjalnych studentów o konieczności wniesienia opłaty za kurs czy też dopełnienia innych formalności. Aby wysłać e-mail do studentów, należy wcisnąć przycisk *Wyświetl formularz wiadomości* znajdujący się w dole formularza autoryzacji uczestników. Zostanie wtedy wyświetlony formularz, do którego można będzie wpisać treść wiadomości oraz jej temat. Wiadomość będzie wysłana do wszystkich użytkowników, których zaznaczono na liście potencjalnych lub autoryzowanych studentów.

## **4. Tworzenie kursu**

Po zmianie podstawowych ustawień, określeniu formularza zapisów, wybraniu i ułożeniu odpowiednich bloków na stronie przychodzi czas na dodawanie materiałów. Każdy kurs składa się z zasobów i składowych, dodawanych do kolejnych (tygodni/tematów)

kursu. Pod względem funkcjonalnym (metodologicznym) można je podzielić na trzy grupy : • **elementy służące prezentacji informacji** – są to wszelkiego rodzaju komponenty zawierające

- "wiedzę teoretyczną". Mogą to być materiały umieszczane na stronach kursu w postaci tekstu, plików zewnętrznych (obrazki, wykresy, pliki dźwiękowe, prezentacje, linki do stron w internecie....itp), słowniki pojęć, kompedia itd.
- **elementy służące sprawdzaniu postępów studentów** różnego rodzaju quizy, testy, kwestionariusze, fora (na których studenci proszeni są np. o wypowiedź na dany temat) czy warsztaty, zadania.
- **elementy podnoszące motywację do nauki i dające kontakt z prowadzącym** czaty, ankiety, fora towarzyskie itp.

Podział ten nie jest ścisły – składowe mogą należeć do kilku grup jednocześnie: wszystko zależy od ich wykorzystania przez prowadzącego (np. czat, który jest elementem, wydawałoby się, tylko podnoszącym atrakcyjność nauki, może być wykorzystany np. do sprawdzania wiedzy studentów). Większość składowych kursu umożliwia wystawianie ocen (punktów). Punkty sumowane są automatycznie i (po terminie wykonywania zadań) wpisywane do *Arkusza ocen*. Niektóre typy zadań mogą być jednak oceniane w sposób indywidualny przez wykładowcę. Na przykład możliwe jest ocenianie wiadomości użytkowników na forum dyskusyjnym według wcześniej zdefiniowanej skali, różnej od standardowej, "punktacyjnej" skali Moodle'a. Własne skale oceniania definiuje w *Arkuszu ocen.* 

Wszystkie oceny studentów dostępne są w *Arkuszu Ocen* (blok *Administracja>Oceny*). W zależności od ustawień danej składowej (większość z nich posiada taką opcję), student może widzieć swoją ocenę lub nie. Dodatkowo możliwe jest globalne wyłączenie opcji podglądu ocen dla całego kursu. Wtedy studenci nie będą mogli w ogóle oglądać swoich ocen.

Ponieważ posługiwanie się większością z dostępnych składowych jest intuicyjne, w dalszej części opracowania zostaną opisane **tylko niektóre** z nich.

## **4.1 Forum**

Moduł ten jest zdecydowanie najważniejszy – właśnie w nim mają miejsce dyskusie. Przy dodawaniu nowego forum prowadzący ma możliwość wyboru różnych jego typów, takich jak prosta dyskusja na jeden temat, forum ogólne dostępne dla wszystkich lub jeden wątek na użytkownika.

Forum dyskusyjne jest podstawowym składnikiem każdego kursu – każdy kurs początkowo posiada co najmniej dwa fora: nauczycielskie i aktualności. Pierwsze z nich dostępne jest jedynie dla prowadzących, zaś drugie przeznaczone jest na publikowanie informacji o aktualnych zdarzeniach i dostępne jest dla wszystkich.

O ile forum nauczycielskie jest integralnym składnikiem kursu i nie może być modyfikowane, o tyle forum aktualności jest traktowane jak każde inne dostępne na kursie i podlega takim samym regułom jak wszystkie inne fora (np. może zostać z kursu usunięte).

Fora umożliwiają ocenę każdego postu przez współuczestników. Posty mogą być przeglądane w różnych formatach i mogą zawierać załączniki. Uczestnicy, którzy są subskrybentami forum, otrzymają pocztą elektroniczną kopię każdego nowego posta. Prowadzący może narzucić subskrypcję wszystkim uczestnikom. Jest to szczególnie przydatne w przypadku forum *Aktualności* oraz na początku kursu, zanim wszyscy uczestnicy zorientują się, że mogą samodzielnie zapisać się na fora.

Dostęp do forum może być także ograniczony – możliwe jest ograniczenie przesyłania przez studentów nowych postów na forum. W niektórych sytuacjach prowadzący może chcieć zrezygnować z możliwości odpowiadania na posty i/lub tworzenia nowych wątków (np. w przypadku forum *Aktualności*, gdy chce, aby tylko prowadzący mogli wysyłać nowe posty, które będą widoczne na głównej stronie kursu).

Wypowiedzi na forach dyskusyjnych uporządkowane są w wątki (tematy). Liczba tematów może być różna. Może to być jeden temat, w ramach którego wypowiadają się wszyscy uczestnicy, może też być ich kilka. Zależy to od ustawień, które wybierzemy.

Po napisaniu wiadomości użytkownik ma pewien czas na jej edycję (długość tego czasu jest ustalana przez Administratora systemu i obecnie wynosi 15 minut). Po upływie tego czasu **nie jest możliwe edytowanie** wiadomości. Można ją tylko usunąć.

Wiadomość można usunąć wtedy, gdy nikt na nią (jeszcze) nie odpowiedział. Jeżeli pojawiły się już odpowiedzi, to w pierwszej kolejności należy je skasować. Dopiero po usunięciu wszystkich odpowiedzi można skasować dana wiadomość.

#### **4.1.1 Ustawienia ogólne**

Jest kilka typów forów dyskusyjnych:

- **Pojedyncza prosta dyskusja** jeden temat, wszystko na jednej stronie. Opcja ta jest przydatna w przypadku krótkich dyskusji skupiających się na określonym temacie.
- **Forum standardowe do użytku ogólnego** otwarte forum, na którym każdy może w każdej chwili rozpocząć dyskusję na nowy temat. Jest to najbardziej odpowiednie forum dla użytku ogólnego.
- Każdy przesyła jeden temat dyskusji każdy może przesłać tylko jeden nowy temat dyskusji (ale wszyscy mogą odpowiadać). Jest to opcja przydatna w przypadku, gdy chcesz, aby każdy ze studentów rozpoczął dyskusję na temat np. jego refleksji dotyczących tematu tygodnia, a wszyscy inni użytkownicy się wypowiedzieli.

• **Forum pytań i odpowiedzi** – studenci widzą wypowiedzi innych osób dopiero po tym, jak wyślą własną wypowiedź. Dopiero wtedy mogą odpowiadać na wypowiedzi pozostałych uczestników kursu.

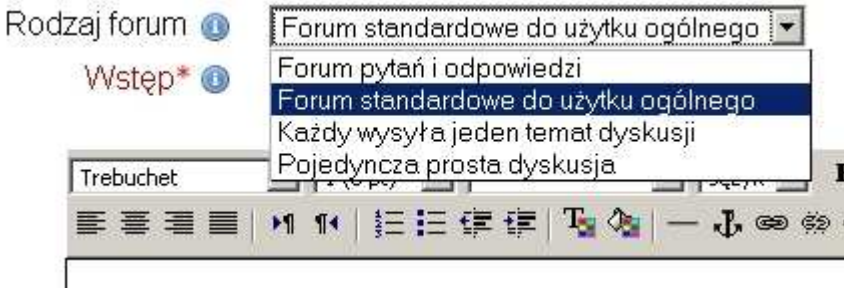

Bardzo ważny jest opis forum, czyli wstęp. Powinien on zachęcać do dyskusji i określać jej zakres. To, co zostanie wpisane w pole *Wstęp* w ustawieniach (podczas edycji) forum dyskusyjnego,

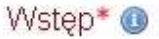

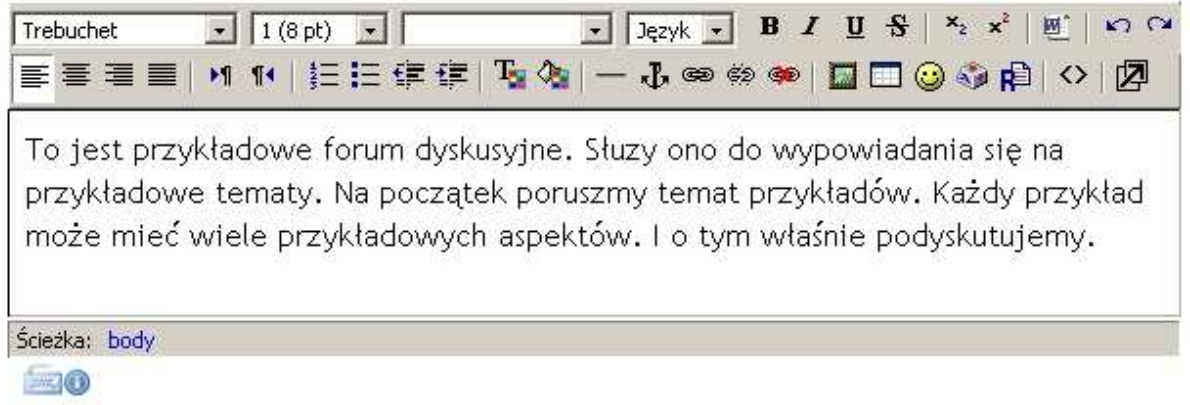

będzie potem widoczne jako tekst otwierający forum dyskusyjne:

To jest przykładowe forum dyskusyjne. Słuzy ono do wypowiadania się na przykładowe tematy. Na początek poruszmy temat przykładów. Każdy przykład może mieć wiele przykładowych aspektów. I o tym właśnie podyskutujemy.

Dodaj nowy temat dyskusji

(Nie ma żadnych tematów na tym forum)

Gdy ktoś jest zapisany na forum, a ma aktywny email (ustawiony w swoim profilu), będzie otrzymywał na swój adres e-mail kopię każdego posta na nim dodanego. Uczestnicy mogą zwykle wybrać, czy chcą być zapisani na każde forum, jeśli jednak zapis na forum zostanie, każdy uczestnik kursu będzie je subskrybował, nawet jeśli zapisze się na kurs później. **Subskrypcja forum oznacza, Ŝe kopie postów z forum będą wysyłane na adres e-mail uŜytkownika.**

Jeśli wybierzesz "Tak, wstępnie", wtedy wszyscy będą zapisani z możliwością wypisania się. Opcja "Tak, na zawsze" zapisuje wszystkich bez możliwości wypisania się.

Późniejsza zmiana z opcji "Nie" na "Tak, wstępnie" nie zapisze wszystkich zapisanych już na kurs osób na forum, a tylko nowe osoby. Analogicznie zmiana z "Tak, wstępnie" na "Nie" nie wypisze z forum osób, które się na nie już zapisały, lecz dotyczyć będzie tylko nowych kursantów.

**Uwaga:** zakrycie ( $\ll \gg$ ) forum dyskusyjnego nie wyłącza wysyłania maili do zapisanych uczestników! Jeżeli więc na przykład prowadzący dodaje wiadomości do zakrytego forum dyskusyjnego (np. dodaje wiadomości do ukrytej 'tablicy ogłoszeń', by za jakiś czas ją odsłonić od razu z 'ogłoszeniami'), to wiadomości te zostaną rozesłane do zapisanych uczestników mimo zakrycia forum.

Możliwe jest włączenie obserwowania postów na forum. Jeżeli opcja ta jest włączona, użytkownicy mogą obserwować przeczytane i nieprzeczytane wiadomości w forach i dyskusjach (system będzie zaznaczał nieprzeczytane posty). Prowadzący może wymusić obserwowanie forum. Dostępne są trzy wartości tego ustawienia:

- Nieobowiązujący [domyślny]: studenci mogą włączać i wyłączać obserwowanie forum.
- Włączony: Obserwowanie forum jest zawsze włączone.
- Wyłączone: Obserwowanie forum jest zawsze wyłączone.

#### **4.1.2 Ocenianie wypowiedzi**

Posty na forum dyskusyjnym mogą być oceniane. Wystawiane oceny mogą być punktowe (w dowolnej skali) lub mogą należeć do jednej ze zdefiniowanych przez prowadzącego skal (patrz rozdział *Skale ocen*). Dodatkowo można ograniczyć wystawianie ocen do określonego przedziału czasu. Jeśli mamy studentów, którzy wpiszą posty po tym terminie a chcemy ich ocenić, to czas ocen można wydłużać bez konsekwencji dla wcześniej ocenionych postów.

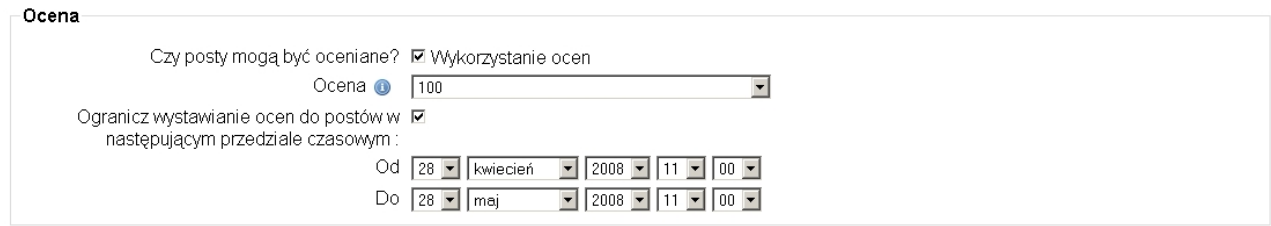

#### **4.1.3 Dostosowywanie forum – fora anonimowe i moderowane**

W niektórych kursach może istnieć potrzeba użycia forum moderowanego lub anonimowego. Typ forum jest wyświetlany na stronie z listą forów dostępnych na kursie (blok *Aktywności*, link *Fora dyskusyjne*):

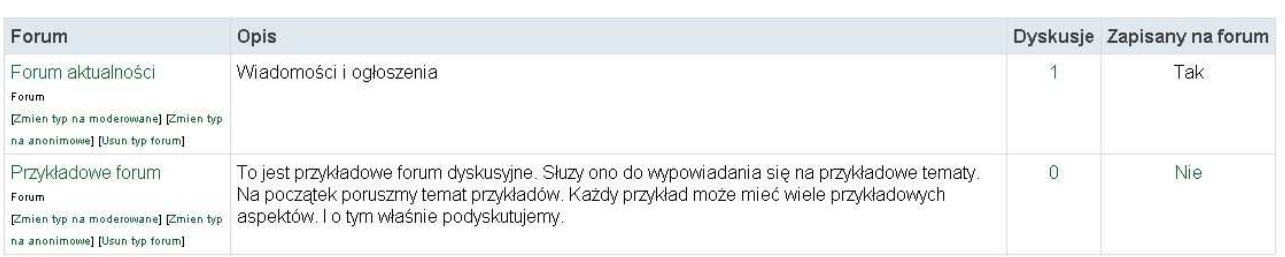

#### Fora ogólne

Aby zmienić typ forum naleŜy kliknąć link *Zmień na moderowane* lub *Zmień na anonimowe* znajdujący się pod nazwą forum. Aby wrócić do domyślnych ustawień, należy kliknąć *Usuń typ forum*.

Jeżeli forum jest moderowane lub anonimowe, pod listą postów pojawi się przycisk *Akceptuj posty* lub *Ujawnij autorów wpisów.* Kliknięcie tego przycisku spowoduje wyświetlenie formularza pozwalającego na dopuszczenie (bądź odrzucenie) postów lub ujawnienie ich autorów.

## **Uwaga – forum nie może być JEDNOCZEŚNIE moderowane i anonimowe.**

## **4.2 Kwestionariusz**

Moduł ten pozwala na tworzenie rozbudowanych kwestionariuszy. Przy tworzeniu nowego kwestionariusza należy podać jego tytuł oraz krótkie streszczenie. Dostępne są dwa sposoby wypełniania kwestionariusza – pojedyncze (użytkownik będzie mógł wypełnić kwestionariusz tylko raz) i wielokrotne (użytkownik będzie mógł wypełnić kwestionariusz wiele razy). Na koniec należy wybrać jeden ze zdefiniowanych wcześniej kwestionariuszy.

Nowe ankiety do kwestionariuszy mogą być tworzone tylko przez użytkowników z uprawnieniami administratora. Po utworzeniu, taka ankieta może być wykorzystywana dowolną ilość razy (stając się częścią wielu różnych kwestionariuszy).

Wyniki formularzy można przeglądać na dwa sposoby. W zakładce kursowej *Składowe kursu* należy wybrać *Kwestionariusze*. Można przeglądać *Wyniki* danego kwestionariusza – zostaną wtedy wyświetlone wyniki sumaryczne.

Drugi sposób polega na zwyczajnym otworzeniu kwestionariusza przez prowadzącego. System odnotuje uprawnienia użytkownika i wyświetli "dodatkowy" link w prawym górnym rogu kwestionariusza: *przeglądaj X wypełnionych ankiet (Y studentów)*. Wybranie tego linka pozwoli przeglądać w jaki sposób poszczególni studenci wypełnili kwestionariusz, chyba, że jest to kwestionariusz anonimowy.

## **4.3 Lekcja**

Lekcja pozwala na przedstawienie treści kursu w interesujący sposób na wielu stronach. Materiał dzielony jest na małe kawałki – strony. Mogą one być prezentowane studentowi w sposób liniowy (jak pokaz slajdów), nieliniowy albo mieszany. Kolejność prezentowania stron zależy od studenta. W zależności od jego decyzji zostanie przeniesiony do jednej ze stron wybranych przez prowadzącego (na przykład w zależności od odpowiedzi na dane pytanie może być przeniesiony wstecz w celu powtórzenia ważnych informacji lub w przód). Lekcje mogą być oceniane (poprzez włączenie do nich pytań) lub nieoceniane i używane wyłącznie jako interaktywna forma prezentowania informacji.

Każda strona, oprócz treści merytorycznych, może zawierać elementy decydujące o tym, do której strony przejść w następnej kolejności. Te elementy to strona pytań lub tabela rozgałęzień. Odpowiedzi studenta ze strony pytań mogą być oceniane i określają, do której strony zostanie on przeniesiony w następnej kolejności. Tabela rozgałęzień pozwala studentowi decydować samodzielnie o tym, do której strony zostanie przeniesiony.

Lekcja może mieć ograniczenia czasowe. Studenci widzą licznik, a czas trwania lekcji jest zapisywany w bazie danych. Dzięki JavaScript licznik nie wyrzuca studenta z lekcji po upływie określonego czasu, jednak nie liczy odpowiedzi udzielonej po terminie. Czas w bazie danych jest sprawdzany za każdym razem, gdy student zatwierdzi odpowiedź.

Lekcje można układać w ścieżki nauki (sekcja 'zależy od') – wtedy bieżąca lekcja zależy od postępu studenta w innej lekcji. Jeżeli student nie spełni określonych kryteriów, nie będzie miał dostępu do bieżącej lekcji. Kryteria te są następujące (można stosować kilka jednocześnie):

- *Spędzony czas* student musi spędzić określony czas na zadanej lekcji;
- *Ukończono* student musi zakończyć zadaną lekcję;
- *Ocena wyŜsza niŜ* student musi uzyskać określoną ocenę z zadanej lekcji.

Kolejność wyświetlania stron lekcji jest określona przez prowadzącego. Większość prowadzących będzie chciała prezentować materiał w sposób zrozumiały dla studentów. Jeżeli lekcja będzie zawierać więcej niż jedną stronę, można je układać w dowolny sposób.

Podczas edycji lekcji prowadzący widzi jej tzw. porządek logiczny. Studenci z kolei, uczestnicząc w lekcji, widzą tzw. porządek nawigacyjny. Zwykle porządek nawigacyjny jest identyczny z porządkiem logicznym, możliwe jest jednakże określenie nawet skomplikowanych ścieżek przechodzenia przez strony. Każda ze stron ma opcję *Przejdź* (czasem jest ich więcej – np. dla każdej możliwej odpowiedzi studenta). Opcja ta określa kolejną stronę, jaką zobaczy student.

## **4.4 Quiz**

Moduł ten umożliwia prowadzącemu tworzenie i udostępnianie studentom testów składających się z pytań wielokrotnego wyboru, pytań typu prawda/fałsz oraz pytań wymagających udzielenia krótkich odpowiedzi. Pytania te, uporządkowane według kategorii, przechowywane są w bazie danych i mogą być ponownie wykorzystywane w ramach danego kursu lub nawet przenoszone do innego kursu. Quizy mogą dopuszczać wielokrotne próby znalezienia rozwiązania. Każda próba jest automatycznie sprawdzana, a prowadzący może decydować, czy przedstawić swój komentarz czy też udostępnić poprawne odpowiedzi. Moduł ten oferuje narzędzia umożliwiające wystawianie ocen.

Tworzenie quizów/testów jest opisane szczegółowo w rozdziale *Ocenianie.* 

## **4.5 Słownik pojęć**

Ten moduł umożliwia stworzenie i utrzymanie zbioru definicji podobnego do słownika. Definicje mogą być wyszukiwane lub przeglądane na wiele sposobów. Słownik pojęć umożliwia prowadzącym eksportowanie zawartości z jednego słownika do drugiego (głównego) w ramach tego samego kursu. Moduł ten umożliwia również automatyczne wygenerowanie odnośników do zawartych definicji w ramach tworzonego kursu.

Słownik może być **główny** lub **tymczasowy**. System pozwala na wyeksportowanie zawartości jakiegokolwiek tymczasowego słownika do głównego słownika kursu. W ramach jednego kursu można zbudować tylko jeden słownik główny. Tylko prowadzący mogą aktualizować ten słownik.

Jeżeli zostanie włączone **automatyczne łączenie pojęć**, to definicje w słowniku będą łączone z definiowanym terminem, gdy takowy pojawi się w którejkolwiek aktywności dostępnej w ramach danego kursu (np. forum, wewnętrznych zasobów, podsumowań tygodnia, dzienników itd.). Dodanie tagów <nolink> i </nolink> wokół tekstu w danej aktywności wyłącza jego łączenie ze słownikiem.

Słownik może być wyświetlany w kilku formatach:

- **Prosty słownik** przypomina klasyczny słownik. Autorzy nie są uwidocznieni, a załączniki schowane są za linkami.
- Ciagły pokazuje terminy jeden po drugim bez żadnych przerw oprócz edycyjnych ikon.
- **Pełen z autorami** pokazuje terminy wraz z danymi autora w sposób podobny do forum. Załączniki schowane są za linkami.
- **Pełen bez autorów** jest formatem podobnym do poprzedniego, z tym że nie zawiera informacji o autorach.
- **Encyklopedia** taki jak "Ciągły z autorami", ale załączniki są wyświetlone w tekście.
- **Często zadawane pytania (FAQ)** automatycznie kategoryzuje terminy definiowane i definicje jako pytania i odpowiedzi.

Słownik może też być oceniany zarówno przez prowadzącego jak i przez studentów (w zależności od ustawień).

## **4.6 Głosowanie**

Działanie związane z przeprowadzeniem głosowania jest bardzo proste – prowadzący zadaje pytanie i oferuje szereg możliwych odpowiedzi do wyboru. Moduł ten można wykorzystać np. do przeprowadzenia szybkiej ankiety, mającej na celu zachęcenie do zastanowienia się nad danym tematem, do głosowania na temat kierunku kursu albo uzyskania zgody na prowadzenie badań.

**Ograniczenie liczby możliwych głosów** pozwala określić liczbę głosów, którą można oddać na daną opcję. Każdy głos oddany na jedną z opcji powoduje umniejszenie liczby możliwych głosów. Kiedy licznik dojdzie do zera, nie można głosować za dana opcja. To może być przydatne np. przy ustalaniu równolicznych grup na kilka terminów egzaminu w sali. Jeżeli ograniczenie jest wyłączone, można oddawać dowolną liczbę głosów.

Głosowanie można ograniczyć czasowo, zaś wyniki głosowania mogą być wyświetlane zarówno w pionie, jak i poziomie.

## **4.7 Zadania**

Moduł ten ma kilka odmian. Wszystkie pozwalają na ograniczenie okresu dostępności zadania, zablokowanie możliwości oddawania zadań po terminie. Zadania są oceniane, przy czym można wykorzystać skale punktowe (wtedy punktacja przelicza się automatycznie i wpisuje do *Arkusza Ocen*) albo niestandardowe skale określone przez prowadzącego.

**Tekst online** – zadanie to polega na napisaniu tekstu na stronach platformy

**Prześlij plik** – prace studentów przesyłane są w oddzielnych plikach (np. .doc, czy .pdf)

**Zadanie offline** – studenci wykonują zadanie poza platformą (np. na zajęciach w laboratorium komputerowym, czy w sali)

**Zaawansowane** dodawanie plików – podobne do *Prześlij plik* z tą różnicą, że można przesłać wiele plików, dodatkowo opatrując je komentarzami (na stronach platformy).

#### **5. Ocenianie**

#### **5.1 Standardowe opcje modułów ocenianych**

Jedną z grup opcji przy edytowaniu dowolnej aktywności są **Standardowe opcje modułów.**  Standardowe opcje modułów

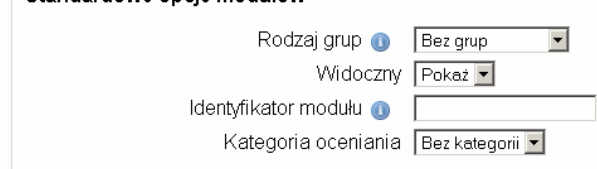

Pozwalają one ustalić widoczność lub politykę grupową danej aktywności (innym sposobem na zrobienie tego jest użycie ikonek  $\blacksquare$ czy  $\blacksquare$  na stronie kursu). Moduły oceniane mają dwie dodatkowe opcje – identyfikator modułu i kategoria oceniania.

*Identyfikator modułu* pozwala na identyfikowanie danej aktywności w arkuszu ocen i wykorzystanie jej przy tworzeniu formuły służącej do obliczania oceny. *Kategoria oceniania* pozwala przyporządkować aktywność do określonej kategorii (zdefiniowanej w arkuszu ocen).

# **5.2 Testy**

## **5.2.1 Tworzenie testu**

Pierwszym krokiem przy tworzeniu nowego testu jest określenie jego ogólnych ustawień. Dotyczą one wyłącznie konkretnego testu. Po zakończeniu edycji ustawień wyświetlana jest strona z bazą pytań, pozwalająca przyporządkować pytania do testu.

Lista ustawień testu jest długa, większość z nich jest oczywista. W dalszej części tekstu zostaną omówione tylko te najważniejsze.

USOS – istnieje możliwość przesyłania wyników testów do USOS. Aby wynik danego testu poziomującego mógł być zapisany w USOS, należy podać poprawny kod (należy go uprzednio uzgodnić z osobami odpowiedzialnymi za USOS).

#### **Czas**

Dzięki tym opcjom prowadzący może ustalić czas otwarcia i zamknięcia testu, limit czasu, w jakim student będzie musiał odpowiedzieć na pytania, oraz określić czas pomiędzy kolejnymi próbami.

#### **Wyświetl**

Tutaj definiuje się sposób wyświetlania testu. Testy zawierające większą liczbę pytań można podzielić na strony (każda strona zawiera wtedy określoną liczbę pytań oraz przycisk pozwalający wysłać odpowiedzi na serwer i kontynuować rozwiązywanie testu). Kolejność pytań na stronie może być losowana, można też włączyć losowanie kolejności wyświetlania odpowiedzi wewnątrz pytań (dotyczy to np. pytań typu wielokrotny wybór, gdzie student wybiera jedną z dostępnych odpowiedzi).

#### **Podejścia**

Możliwe jest ustawienie liczby podejść do quizu oraz sposobu jego wyświetlania przy kolejnych próbach. Jeżeli dozwolone są wielokrotne próby, a opcja *każda nowa próba na podstawie poprzedniej* ustawiona jest na **Tak**, wtedy przystępując kolejny raz do rozwiązywania testu student zobaczy odpowiedzi udzielone przez siebie przy poprzednim podejściu. *Tryb adaptacyjny* z kolei polega na tym, że student może odpowiadać wielokrotnie na pytanie nawet podczas tego samego podejścia do quizu (np. jeśli jego odpowiedź będzie niepoprawna, to może spróbować udzielić jej jeszcze raz). Każdorazowa pomyłka skutkuje odjęciem punktów (liczba odejmowanych punktów jest uzależniona od współczynnika kary, ustawionego w następnej grupie opcji).

#### **Stopnie**

Miejsce to zawiera ustawienia związane z wystawianiem ocen. Określa się sposób przeliczania punktacji w przypadku, w którym student miał możliwość podchodzenia do testu wiele razy (n*ajwyŜsza ocena, średnia ocena, pierwsze podejście, ostatnie podejście*) oraz miejsca dziesiętne oceny.

Tryb kar przydatny jest w testach adaptacyjnych – wtedy kolejna odpowiedź na to samo pytanie (w ramach jednego podejścia do testu) powoduje zmniejszenie maksymalnej możliwej do uzyskania oceny (za to pytanie) o wpisaną liczbę.

## **Opcje przeglądu**

Pozwalają określić kiedy i jakie informacje na temat rezultatów podejścia zostaną wyświetlone studentowi.

#### **Bezpieczeństwo**

Quiz można zabezpieczyć – np. "bezpieczne" okno zapewnia nieco więcej bezpieczeństwa podczas quizów (utrudnia kopiowanie oraz wymienianie informacji) poprzez ograniczanie niektórych form komunikacji między uczniami za pomocą przeglądarek. Dodatkowo można ograniczyć dostęp do testu poprzez określenie hasła lub adresu IP komputera, z którego będzie można rozwiązywać test.

#### **Standardowe opcje modułów**

Każdy moduł ma te same opcje. Polityka grupowa czy widoczność mogą być określone także z poziomu strony kursu (przy użyciu ikonek  $\blacksquare$  czy  $\blacksquare$ ). Ponadto można tutaj określić do jakiej kategorii oceniania należy test oraz podać jego identyfikator – jest to przydatne przy tworzeniu formuł obliczania ocen (formuły zostaną omówione szerzej w dalszej części tekstu).

#### **Całościowa informacja zwrotna**

Całościowa informacja zwrotna wyświetla się po rozwiązaniu całego quizu (w odróżnieniu od odpowiedzi zwrotnych wyświetlanych po udzieleniu odpowiedzi na pojedyncze pytanie). Określa się progi (procenty poprawnych odpowiedzi) i odpowiadające im odpowiedzi zwrotne, np. wpisanie:

Granica oceny: 100% informacja zwrotna: świetnie Granica oceny: 40% informacja zwrotna: poucz się jeszcze

Spowoduje, że studenci, którzy uzyskają pomiędzy 40% a 100% punktów zobaczą odpowiedź "świetnie", zaś pozostali (czyli ci, którzy zdobędą mniej niż 40%) "poucz się jeszcze".

Maksymalną ocenę za quiz ustala się na tej samej stronie, na której przydziela się pytania do quizu. Oceny za poszczególne pytania dostosowane są proporcjonalnie do ustalonej oceny maksymalnej za dany quiz. Przykładowo, można ustalić, że ocena maksymalna wynosi 20 ponieważ ocena za quiz stanowi 20% oceny za cały kurs. Oznacza to, że nawet jeżeli quiz składa się z 10 pytań, za które można uzyskać łącznie 50 punktów, to wszystkie oceny zostaną proporcjonalnie przeskalowane w taki sposób, by maksymalna ocena za quiz wyniosła 20.

Kliknięcie *Zapisz zmiany i wyświetl* spowoduje przejście do strony z bazą pytań.

## **5.2.2 Punktacja testu**

Po przydzieleniu pytań do testu należy ustalić punktację.

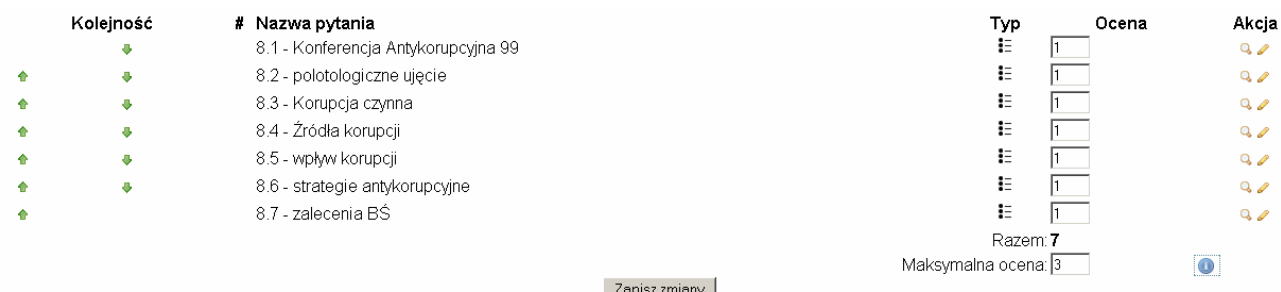

Każde z pytań ma swoją wagę (na rysunku wszystkie pytania "ważą" 1). Wagi te są sumowane i w ten sposób obliczana jest ocena sumaryczna (na rysunku 7 punktów). Ocena ta jest następnie przeskalowywana do wartości wpisanej w okienko *maksymalna ocena* (jest to maksymalna ilość punktów do uzyskania z testu).

Załóżmy, że student odpowiedział poprawnie na cztery pytania z siedmiu w powyższym teście. W ten sposób uzyska ocenę sumaryczną 4. Po przeskalowaniu będzie to 1,71 pkt.

Jeżeli student odpowie poprawnie na wszystkie pytania, to uzyska ocenę sumaryczną 7, zaś końcową – 3 pkt.

#### **5.3 Baza pytań**

Na każdym kursie znajduje się baza pytań – jest to miejsce, w którym znajdują się wszystkie utworzone na kursie pytania. Tam można je tworzyć, modyfikować, przeglądać, grupować w kategorie, importować i eksportować. Baza jest dostępna w menu *Administracja* (opcja *Pytania*), można też się do niej dostać po określeniu ustawień nowo tworzonego testu.

#### **5.3.1 Tworzenie pytań**

Testy w Moodle tworzone są z pytań – nowy quiz (test) tworzy się dodając do niego wcześniej zdefiniowane pytania. Aby zorganizować pytania, można je grupować w kategorie. Pytania mogą być wykorzystane w dowolnym quizie wchodzącym w skład kursu. Można tworzyć je na dwa sposoby:

- można je "przeklikać", wybierając wszystkie opcje z poziomu Moodle
- można je zaimportować rozwiązanie takie jest szczególnie wygodne przy dużych seriach podobnych pytań. Zamiast wprowadzać je mozolnie na platformę, można pytania zapisać do pliku tekstowego zgodnie z pewnymi regułami (formatowaniami).

#### **5.3.1.1 Wprowadzanie pytań**

Moodle umożliwia stosowanie następujących typów pytań:

#### **Wielokrotny wybór**

Odpowiadając na pytanie (które może zawierać grafikę), student wybiera z kilku proponowanych opcji. Są dwa typy pytań wielokrotnego wyboru – z jedną poprawną odpowiedzią i z wieloma poprawnymi odpowiedziami.

## **Krótka odpowiedź**

W odpowiedzi na pytanie (które może zawierać grafikę), odpowiadający wpisuje słowo lub wyrażenie. Może istnieć kilka poprawnych odpowiedzi, każda z inna liczba punktów. Jeżeli wybrana jest opcja "uwzględnianie wielkości liter", punktacja za odpowiedź "Słowo" może być inna niż za odpowiedź "słowo". Odpowiedzi są porównywane z dokładnością co do litery, zatem należy uważać na ortografię!

#### **Prawda/Fałsz**

Odpowiadając na pytanie (które może zawierać grafikę), respondent wybiera spośród dwóch opcji: *Prawda* lub *Fałsz*.

### **Pytania wybierane losowo**

Dodanie tego pytania do testu spowoduje wyświetlenie w jego miejscu losowo wybranego pytania z tej samej kategorii.

#### **Numeryczne**

Z perspektywy studenta pytanie numeryczne przedstawia się jak pytanie do krótkiej odpowiedzi. Różnica polega na tym, że pytania numeryczne mogą zakładać dozwolony bład. Pozwala to na ustawienie ciągłego zakresu odpowiedzi. Na przykład, jeżeli odpowiedź wynosi 30 z dozwolonym błędem wynoszącym 5, wtedy każda wartość z przedziału 25–35 zostanie uznana za poprawną.

Odpowiedzią na pytanie numeryczne może być też ciąg znaków nienumerycznych, w których wielkość znaku jest pomijana.

### **Dopasuj odpowiedź**

Po opcjonalnym wstępie student otrzymuje kilka pod-pytań oraz kilka wymieszanych odpowiedzi. Istnieje jedna prawidłowa odpowiedź na każde z pod-pytań. Student musi wybrać po jednej odpowiedzi do każdego z pod-pytań. Każde z pod-pytań ma taką samą wagę.

#### **Opis**

Formalnie rzecz ujmując nie jest to pytanie. Wyświetla on jedynie pewien tekst i nie wymaga odpowiedzi. Może być użyty w celu lepszego wyjaśnienia następującej po nim grupy pytań.

#### **Losowo dobierane pytania typu 'Dopasuj odpowiedź'**

Zarówno pytania, jak i odpowiedzi są wybierane z puli pytań do krótkiej odpowiedzi w aktualnej kategorii. Każde podejście rozwiązywania quizu będzie miało inne pytania i odpowiedzi.

#### **Obliczeniowe**

Pytania liczbowe oferują możliwość tworzenia indywidualnych pytań numerycznych poprzez użycie zmiennych literowych, które są równoznaczne z konkretnymi wartościami podczas quizu, np.:

Treść pytania: ile jest {a}+{b}? Poprawna formuła odpowiedzi:  $\{a\} + \{b\}$  Podczas rozwiązywania quizu w miejsce zmiennych literowych {a} i {b} zostaną wstawione konkretne wartości. Po zakończeniu quizu poprawna odpowiedź zostanie obliczona na podstawie formuły  $\{a\}$  +  $\{b\}$ . Możliwe wartości zmiennych literowych są ustawiane na następnej stronie edycji pytania.

W formułach można używać operatora +, -, \*, % (gdzie % jest operatorem modulo). Istnieje również możliwość użycia funkcji matematycznych. Poza nimi istnieją również 24 funkcje jednoargumentowe: **abs, acos, acosh, asin, asinh, atan, atanh, ceil, cos, cosh, deg2rad, exp, expm1, floor, log, log10, log1p, rad2deg, round, sin, sinh, sprt, tan, tanh**, dwie dwuargumentowe: **atan2, pow** oraz funkcje **min**, **max**, które mogą mieć dwa lub więcej argumentów. Można użyć również funkcji **pi**, która jest bezargumentowa, nie należy jednak zapominać o użyciu nawiasów – prawidłowe użycie: **pi**(). Podobnie pozostałe funkcje muszą zawierać swoje argumenty w nawiasach. Przykładowe użycie:  $sin({a}) + cos({b}) * 2$ .

Dla pytań numerycznych istnieje możliwość pozostawienia marginesu błędu, w którym mieszczą się odpowiedzi uznawane za prawidłowe. Służy do tego pole *Tolerancja*. Istnieją trzy różne typy tolerancji: *Zależna, Nominalna i Geometryczna*. Jeśli założymy, że poprawna odpowiedź na pytanie zadane w quizie wynosi 200 przy założeniu tolerancji 0.5, wówczas różne typy tolerancji przedstawiają się następująco:

Zależna: Zakres tolerancji jest liczony jako pomnożenie poprawnej odpowiedzi przez założony współczynnik 0.5. W tym przypadku otrzymujemy 100, a więc dla tej tolerancji prawidłowa odpowiedź musi zawierać się w przedziale między 100 a 300. (200+/- 100). Tego rodzaju tolerancji używamy, jeśli ważność poprawnej odpowiedzi może znacznie zmieniać się w zależności od różnych zmiennych literowych.

*Nominalna*: Jest to najprostszy typ tolerancji, lecz niezbyt trafny. Poprawna odpowiedź musi zawierać się pomiędzy 199,5 i 200,5.  $(200 + / 0.5)$ . Tego rodzaju tolerancji używamy, jeśli różnice pomiędzy różnymi prawidłowymi odpowiedziami są niewielkie.

*Geometryczna*: Górny limit zakresu tolerancji jest liczony jako 200+0,5\*200 i jest identyczny jak w pierwszym przypadku obliczania tolerancji zależnej. Dolny limit jest liczony jako  $200/(1+0.5)$ . Zatem poprawna odpowiedź musi znajdować się w przedziale pomiędzy 133,33 i 300. Używamy jej dla kompleksowych kalkulacji, które potrzebują znacznych tolerancji, gdzie tolerancje zależne dla 1 lub więcej byłyby użyte dla górnego limitu, lecz nieakceptowane dla limitu dolnego, który powodowałby zero jako poprawną odpowiedź dla wszystkich przypadków.

Pole *Ilość Cyfr Znaczących* ma znaczenie jedynie dla prezentacji poprawnej odpowiedzi na podglądzie lub w raporcie. Przykład: jeśli zostało ustawione na 3, wówczas poprawna odpowiedź 13,333 będzie wyświetlona jako 13,3; 1236 będzie wyświetlone jako 1240; 23 będzie wyświetlone jako 23,0 itp.

#### **DłuŜsza odpowiedź**

Jest to pytanie opisowe – student ma za zadanie napisać kilka zdań. Pytanie to nie jest oceniane automatycznie, musi to zrobić prowadzący. Można edytować trzy pola – tytuł pytania, jego treść oraz treść komentarza, jaki może być wyświetlony studentowi po udzieleniu odpowiedzi.

#### **Załączone pytania**

Ten bardzo elastyczny typ pytań jest podobny do formatu znanego jako format Cloze. Zawierają fragmenty tekstu (w formacie Moodle) z różnymi pytaniami załączonymi wewnątrz: wielokrotnego wyboru, pytaniami do krótkiej odpowiedzi oraz pytaniami numerycznymi. Nie istnieje w tej chwili graficzny interfejs ułatwiający tworzenie takich pytań – konieczne jest określenie formatu pytania przy użyciu pola tekstowego lub importowanie go z zewnętrznego pliku.

W ten sposób można utworzyć pytanie polegające na wstawianiu brakujących słów do tekstu.

## **5.3.1.2 Importowanie pytań**

Opcja ta umożliwia importowanie pytań zapisanych w zewnętrznych plikach tekstowych (czyli **zapisanych w formacie .txt)**.

Kilka najważniejszych formatów to:

#### **GIFT**

Format GIFT jest najbardziej wszechstronnym formatem. Został zaprojektowany jako prosta metoda dla prowadzących tworzących pytania jako plik tekstowy. GIFT obsługuje pytania wielokrotnego wyboru, Prawda/Fałsz, Krótkie odpowiedzi, Dopasuj odpowiedź, Numeryczne oraz zadania typu "wstaw brakujące słowo".

Kilka typów pytań może być użytych w jednym pliku tekstowym. Ponadto format ten zezwala na umieszczanie komentarzy, nazw pytań, informacji zwrotnych i ważenie ocen. Kilka przykładów:

Alicja w Krainie Czarów to?{~codzienna gazeta =książka ~serwis www i e-zin}

Alicja w Krainie Czarów to codzienna gazeta.{FALSE}

## **Akien (Aiken)**

Jest to bardzo prosty format przeznaczony do tworzenia pytań wielokrotnego wyboru, wykorzystujący dosyć czytelny format. Przykład:

Jaki jest sens życia? A. śycie nie ma sensu B. Wychować dzieci C. 42 D. Dążyć do Absolutu. ANSWER: A

Pytanie musi być zapisane w jednej linijce.

KaŜda odpowiedź **musi** zaczynać sie od nowej linii, i **musi** zaczynać się od pojedynczej **wielkiej**  litery, potem znaku nawiasu ')' bądź kropki '.', i spacji.

Poprawna odpowiedź oznaczona jest słowem ANSWER, dwukropkiem, spacją, i literą poprawnej odpowiedzi.

#### **Brakujące słowa**

Ten format przeznaczony jest jedynie do pytań wielokrotnego wyboru. Każda odpowiedź jest oddzielana tyldą  $(\sim)$ , a prawidłowa odpowiedź poprzedzona jest znakiem równości  $(=)$ . Poniżej podano przykład :

Już wtedy, gdy rozpoczynamy odkrywać części naszego ciała jako noworodki, zostajemy studentami {=anatomii i fizjologii ~refleksologii ~nauki ~doświadczenia} i w pewnym sensie pozostajemy studentami przez całe życie.

#### **Blackboard**

Ten moduł potrafi importować pytania zapisane w formacie eksportowym Blackboard. Opiera się on o funkcje XML.

#### **Załączone odpowiedzi**

Ten bardzo elastyczny typ pytań jest podobny do formatu znanego jako format Cloze. Pytania zawierają fragmenty tekstu (w formacie Moodle) z różnymi pytaniami załączonymi wewnątrz: wielokrotnego wyboru, pytaniami do krótkiej odpowiedzi oraz pytaniami numerycznymi.

Oto przykład tekstu definiującego takie pytanie:

To pytanie zawiera nieco tekstu z pytaniami załączonymi właśnie tutaj {1:MULTICHOICE:Błędna odpowiedź#Informacja zwrotna dla błędnej odpowiedzi~Inna błędna odpowiedź#Informacja zwrotna dla innej błędnej odpowiedzi~=Poprawna odpowiedź#Informacja zwrotna dla poprawnej odpowiedzi~%50%Odpowiedź dająca połowę punktów#Informacja zwrotna dla odpowiedzi dającej

połowę punktów}, po czym należy poradzić sobie z pytaniem do krótkiej odpowiedzi {1:SHORTANSWER:Błędna odpowiedź#Informacja zwrotna dla tej błędnej odpowiedzi~=Poprawna odpowiedź#Informacja zwrotna dla poprawnej odpowiedzi~%50%Odpowiedź dająca połowę punktów#Informacja zwrotna dla odpowiedzi dającej połowę punktów} i ostatecznie mamy pytanie numeryczne {2:NUMERICAL:=23.8:0.1 #Informacja zwrotna dla poprawnej odpowiedzi, wynoszącej 23.8~%50%N/A#Informacja zwrotna dla odpowiedzi dającej połowę punktów}.

Zauważ, że adresy, takie jak www.moodle.org i emotikony :-) działąją tak jak normalnie:

- a) Czy podoba Ci się to? {:MULTICHOICE:=Tak#To świetnie~Nie#Mamy chyba różne poglądy}
- b) Jaką ocenę byś za to przyznał? {3:NUMERICAL:=3:2}

Powodzenia!

Ten przykład wygeneruje następujące pytanie :

To pytanie zawiera nieco tekstu z pytaniami załączonymi właśnie tutaj

r, po czym należy poradzić sobie z pytaniem do krótkiej odpowiedzi i ostatecznie mamy pytanie numeryczne

Zauważ, że adresy, takie jak www.moodle.org i emotikony  $\bigcirc$ działają tak jak normalnie:

a) Czy podoba Ci się to?

b) Jaką ocenę byś za to przyznał?

Powodzenia!

**Uwaga :** 

#### **Przy imporcie pytań do quizu z zewnętrznego pliku często "gubi" się kodowanie znaków objawia się to wyświetlaniem w tekście lub odpowiedzi do pytania "krzaczków" zamiast polskich znaków.**

Jest to spowodowane niewłaściwym kodowaniem znaków pliku z pytaniami. Platforma Moodle działa w kodowaniu **UTF-8**, zaś Windows zapisuje pliki w kodowaniu **CP-1250**. Aby polskie znaki "działały" prawidłowo, należy przekonwertować plik z pytaniami do kodowania **UTF-8**. Najprościej można to zrobić w Notatniku – po wybraniu opcji Zapisz jako... w okienku, które się pojawi, w polu *Kodowanie* (na dole) należy wybrać opcję **UTF-8**.

#### **5.4 Zarządzenie ocenami**

Wiele aktywności Moodle (składowych kursu) pozwala na ocenianie. Standardowo, wszystkie oceny ze wszystkich modułów można przeglądać w menu *Oceny*, w zakładce *Administracia*. Strona ta zawiera wszystkie ustawienia związane z ocenami na kursie. Do poruszania się pomiędzy poszczególnymi raportami i ustawieniami służy menu znajdujące się w lewym górnym rogu strony:

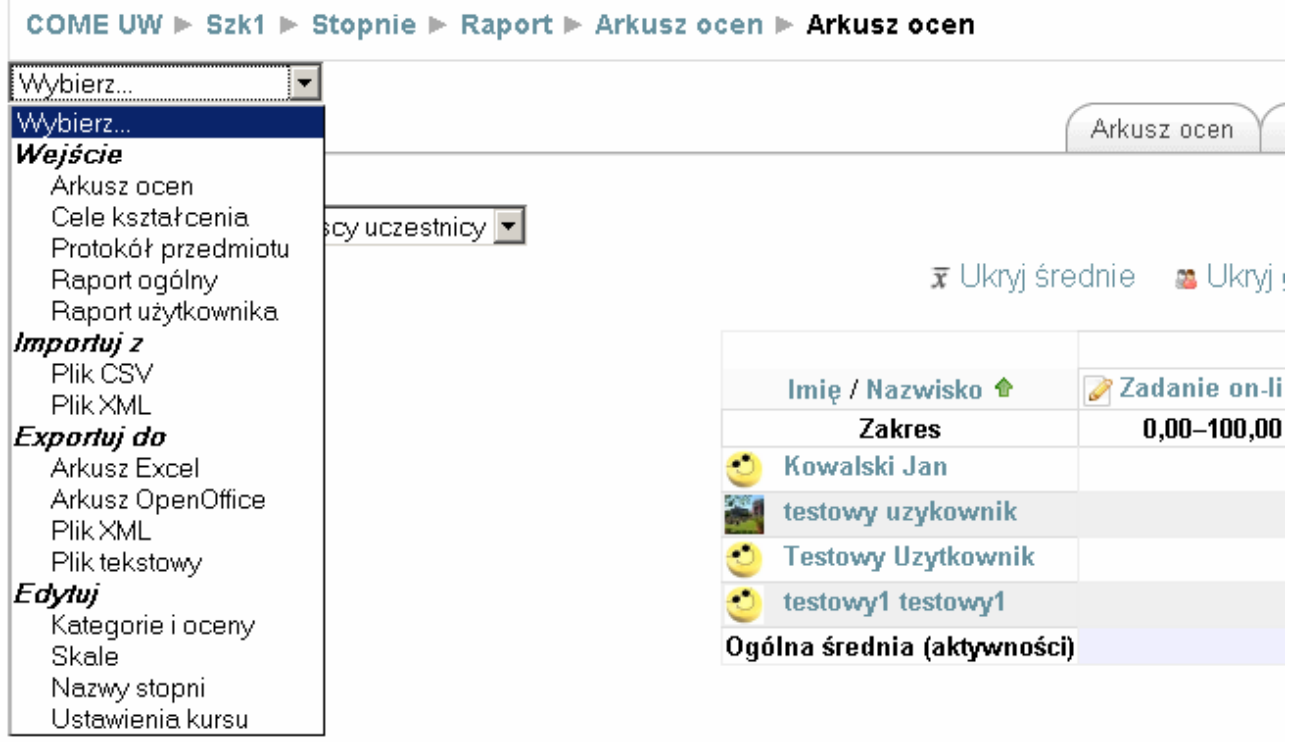

Oprócz arkusza dostępne są raporty dotyczące celów kształcenia, protokół przedmiotu, raport ogólny oraz raport użytkownika. Można importować lub eksportować oceny, a także edytować ustawienia związane z ocenianiem: kategorie i oceny, stosowane skale ocen, nazwy stopni czy ogólne ustawienia oceniania na kursie.

#### **5.4.1 Arkusz ocen**

Arkusz ocen zawiera wszystkie oceniane aktywności. Jeżeli składowe i zasoby oceniane są wg skali punktowej, punkty są automatycznie sumowane i wpisywane do arkusza. Oceny opisowe (należące do oddzielnej skali, zdefiniowanej przez prowadzącego) są tylko wpisywane do arkusza – do prowadzącego należy przełożenie ich na oceny.

Poniższy obrazek zawiera standardowy widok pustego arkusza ocen. Opcje ponad tabelką pozwalają na ukrywanie/wyświetlanie grup (o ile istnieją na kursie), średnich wartości ocen w danej kategorii oraz zakresów ocen.

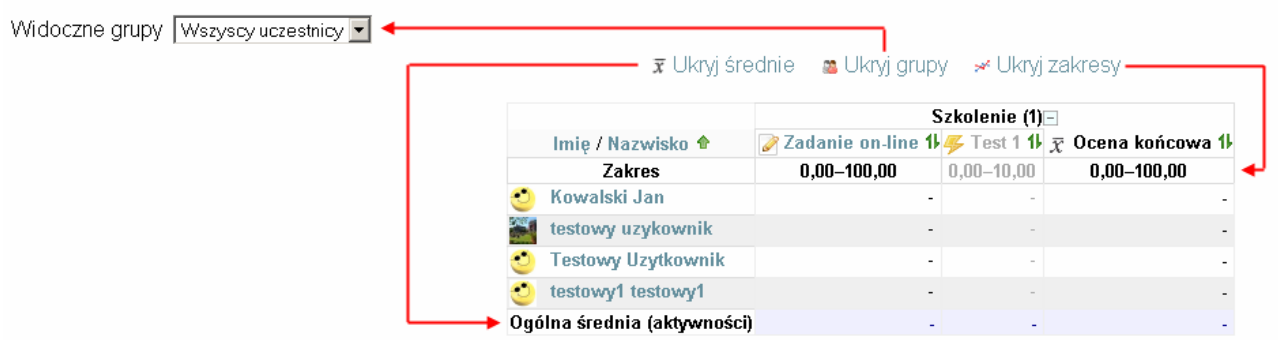

Domyślne ustawienia arkusza ocen można zmienić w zakładce *Ustawienia*. Opcje pogrupowane są w grupy:

## **Ogólny**

Grupowanie – określa *domyślny* sposób wyświetlania kolumn. Poniższy rysunek ilustruje trzy możliwe sposoby wyświetlania kolumn:

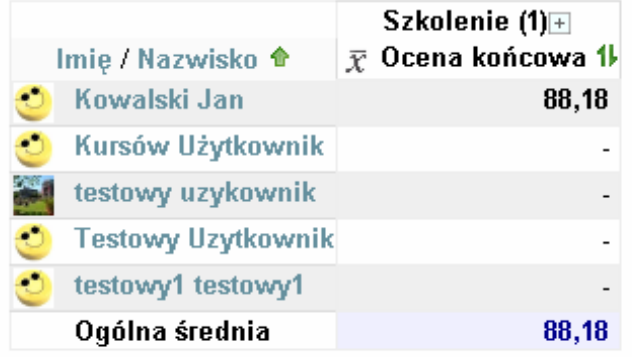

Pokazuj tylko zgrupowane oceny

|                             |                              | Szkolenie (1)⊠ |  |
|-----------------------------|------------------------------|----------------|--|
| Imię / Nazwisko             | Zadanie on-line 1 F Test 1 1 |                |  |
| <b>Testowy Uzytkownik</b>   |                              |                |  |
| testowy uzykownik           |                              |                |  |
| C<br>Kowalski Jan           | 87,00                        | 10,00          |  |
| testowy1 testowy1           |                              |                |  |
| Kursów Użytkownik           |                              |                |  |
| Ogólna średnia (aktywności) | 17,40 (5)                    | 2,00(5)        |  |

Tylko oceny

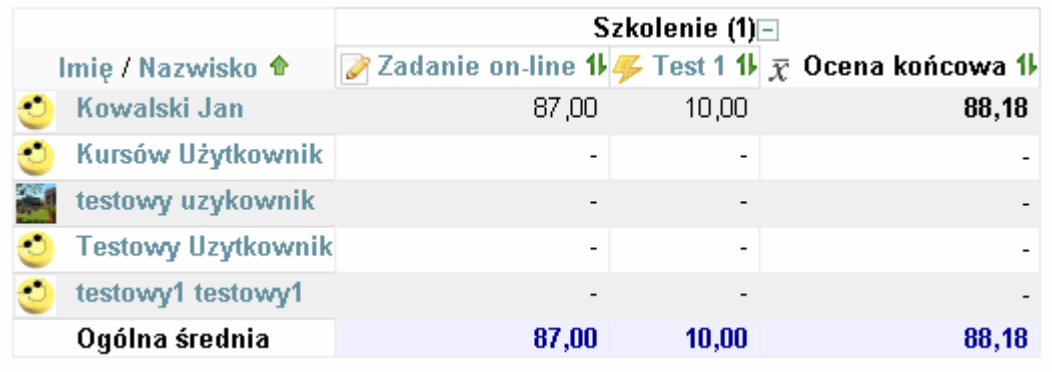

Pełny widok

Sposób grupowania można zmienić klikając ikonki znajdujące się po prawej stronie nazw grupowań:  $\overline{+}$ ,  $\overline{-}$ ,

**Szybkie ocenianie, szybkie komentowanie** – po włączeniu trybu edycji możliwe jest szybkie wystawianie ocen i komentarzy.

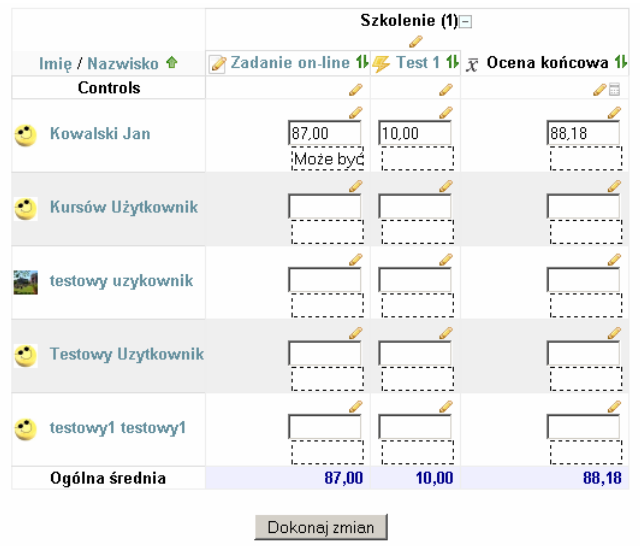

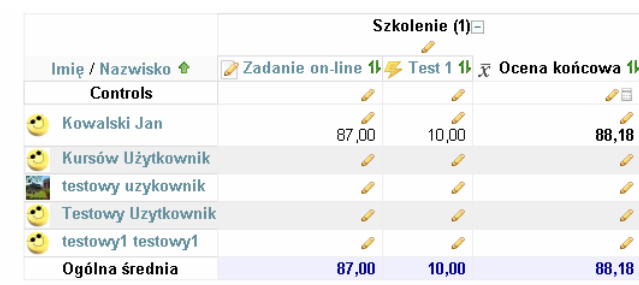

Tryb edycji arkusza ocen przy **włączonym** szybkim Tryb edycji arkusza ocen przy **wyłączonym** ocenianiu i komentowaniu.

szybkim ocenianiu i komentowaniu.

**Uczniów na strone** – ilu użytkowników ma być jednorazowo wyświetlonych w arkuszu ocen.

**Pozycja grupowania** – miejsce kolumny ze zgrupowanymi ocenami. Na rysunkach powyżej – 'ostatnia'.

#### **Wyświetlanie dodatkowych informacji**

**Pokaż obliczenia – wyświetlanie ikony 'obliczeń' przy obliczanych kategoriach. O obliczeniach –** czytaj w dalszej części tekstu.

**Pokaż ikony pokazywania/ukrywania** – czy mają być wyświetlane ikonki pozwalające na ukrywanie/wyświetlanie poszczególnych ocen.

**PokaŜ średnią z kolumn** – włącza wyświetlanie średniej arytmetycznej ocen za daną aktywność (wiersz *ogólna średnia* w arkuszu ocen).

**Pokaż grupy** – włącza selektor grup (o ile istnieją na kursie).

**Pokaż blokady** – z poziomu arkusza ocen można zablokować wystawianie ocen w modułach. Służą do tego ikonki kłódek, wyświetlane przy poszczególnych ocenach w trybie edycji. To, czy ikonki te będą wyświetlane, definiuje się właśnie w tym miejscu.

**Pokaż zdjęcie z profilu użytkownika, pokaż ID użytkownika – określa czy w arkuszu ocen mają** być wyświetlane zdjęcia z profilów użytkowników oraz ich identyfikatory.

**Pokaż ikonki aktywności** – określa, czy przy aktywnościach (w nagłówkach kolumn) mają być wyświetlane ikonki aktywności.

**Pokaż zakresy** – określa, czy w kolumnach mają być wyświetlane zakresy ocen poszczególnych aktywności.

**Wiersze specjalne** 

Ta grupa opcji definiuje dodatkowe ustawienia arkusza ocen – sposób wyświetlania zakresów, liczba miejsc po przecinku w ocenie, sposób wyświetlania średnich itp.

## **5.4.2 Cele kształcenia**

Cele kształcenia w Moodle'u to opisy tego, co student powinien umieć wykonać lub rozumieć po zaliczeniu danej aktywności. Poszczególne aktywności mogą mieć więcej niż jeden cel kształcenia, w dodatku osiągnięcie tych celów może być oceniane (tylko wg. zdefiniowanej wcześniej skali).

Najprościej rzecz ujmując, cele kształcenia są jak inne oceny, tyle tylko, że mogą być związane z więcej niż jedną aktywnością. Oceniając wykonanie zadania, prowadzący musi wtedy także ocenić zaawansowanie w osiągnięciu przez studenta zadanego celu kształcenia.

#### **W obecnej konfiguracji platformy Moodle na UW cele kształcenia są wyłączone.**

JeŜeli cele są włączone – na liście rozwijanej w *arkuszu ocen*, w sekcji *Edytuj* pojawi się dodatkowe menu: *cele kształcenia.* 

Kliknięcie zakładki *Edytuj cele kształcenia* otwiera formularz tworzenia nowego celu kształcenia. Cel można utworzyć lub importować. Z celem związana jest skala ocen (opisowa, musi być wcześniej utworzona). **Uwaga: cel standardowy będzie dostępny na całej platformie, na wszystkich kursach!** 

Kliknięcie zakładki *Cele stosowane na kursie* pozwala wybrać, które ze standardowych celów będą miały zastosowanie na kursie.

#### **JeŜeli cele kształcenia są włączone (na serwerze), to w edycji ustawień aktywności ocenianych pojawi się nowa grupa opcji:**

Cele kształcenia

Przykładowy cel □

#### **A przy ocenianiu aktywności dodatkowe pole (***cel kształcenia***) wraz z wybraną przy definiowaniu celu skalą.**

Aby powiązać daną aktywność z jednym ze zdefiniowanych (tutaj: *przykładowy cel*) celów, należy zaznaczyć odpowiednie pole.

#### **5.4.3 Raporty**

**Raport ogólny** – raport ten zawiera podsumowanie ocen studenta (wyświetlającego raport) na całej platformie. Wyświetlane są oceny końcowe z przedmiotów, na których użytkownik jest uczestnikiem.

**Raport użytkownika** – zawiera podsumowanie osiągnięć użytkownika na kursie.

**Protokół przedmiotu** – raport ten wyświetla protokół przedmiotu w formie "usosowej".

W raportach (użytkownika, ogólnym) można włączyć wyświetlanie pozycji użytkownika w rankingu użytkowników. Ranking taki tworzony jest na podstawie ocen w danej kategorii. Wyświetlanie pozycji w rankingu włącza się w formularzu ustawień kursu w arkuszu ocen.

#### **5.4.4 Import i eksport ocen**

Arkusz ocen pozwala na importowanie ocen w formacie CSV (jest to format tekstowy, oceny oddzielane są określonym separatorem) lub XML.

Oceny można eksportować w formacie Excela, Open Office'a, pliku tekstowego czy pliku XML.

#### **5.4.5 Zarządzanie kategoriami**

Oceny na kursie podzielone są na hierarchiczne kategorie. Każdy kurs ma jedną, nadrzędną kategorię o nazwie takiej, jak nazwa kursu. Poniższy obrazek pokazuje domyślną kategorię na kursie "Szkolenie (1)":

#### Edycja kategorii i ocen

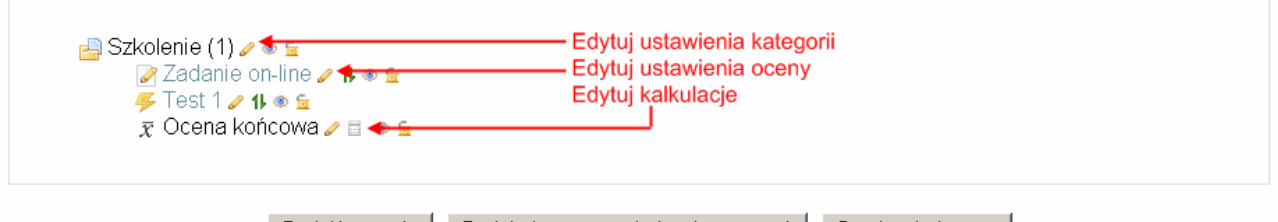

Dodaj kategorię | Dodaj własną pozycję (w arkuszu ocen) | Synchronizuj oceny |

Kurs ma dwie oceniane aktywności – 'Zadanie on-line' oraz 'Test 1'. Obie należą do domyślnej kategorii. Pole 'Ocena końcowa' zawiera ocene obliczona na podstawie aktywności należących do kategorii, zgodnie z tym jak został zdefiniowany sposób *grupowania ocen* lub wg określonej *kalkulacji*.

Kategorie mogą być hierarchiczne, tzn. można dodać podkategorię, która będzie miała podkategorię itd. Każda z nich będzie wtedy miała pole typu 'ocena końcowa' zawierające punkty obliczone na podstawie aktywności należących do kategorii (można też uwzględnić podkategorie) wg strategii *grupowania ocen* lub zdefiniowanej *kalkulacji*.

Sposób grupowania ocen określa się na stronie z edycją ustawieniami kategorii.

Przy każdym elemencie widocznym na tej stronie wyświetlone są ikony pozwalające na edycję ustawień kategorii lub oceny ( $\bullet$ ), przeniesienie jej do innej kategorii ( $\bullet$ ), ukrycie ( $\bullet\leftrightarrow$ ) i zablokowanie edycji (=). Kliknięcie tej ostatniej ikonki spowoduje zablokowanie oceniania – oceny będzie można wystawiać jedynie w arkuszu ocen (a nie w formularzu wystawiania ocen w danej aktywności).

#### **5.4.5.1 Edycja ustawień kategorii**

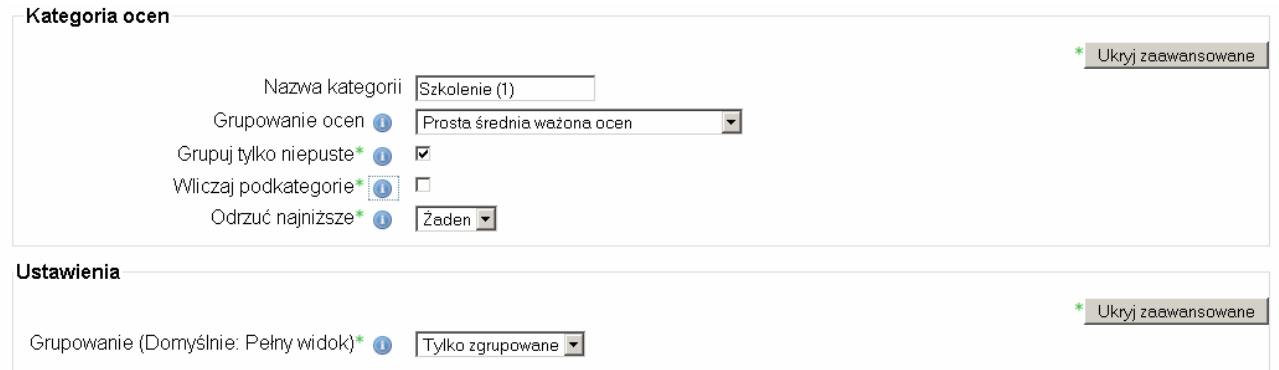

Strona edycji ustawień kategorii pozwala na zmianę sposobu wyświetlania kategorii (*nazwa kategorii* oraz *grupowanie* ) i sposobu obliczania grupowania ocen.

Oceny z kategorii mogą być zgrupowane na kilka sposobów. Najpierw są normalizowane (zamieniane na wartości procentowe – od 0 do 100% możliwych punktów za daną aktywność), następnie grupowane zgodnie z jednym z wybranych algorytmów, a na końcu znowu normalizowane do przyjętej skali punktowej. Dostępne są następujące sposoby grupowania ocen:

• Średnia ocen – suma wszystkich ocen podzielona przez ich liczbę, np.: Ocena 1: 70/100 Ocena 2: 20/80 Ocena 3: 10/10 Ocena maksymalna grupy ocen: 100 Ocena końcowa  $\Rightarrow$   $(0.7 + 0.25 + 1)/3 = 0.65 \Rightarrow 65/100$ 

• Średnia ważona ocen – każdej ocenie zostaje przyporządkowana waga, która wyraża 'znaczenie' oceny, np.:

Ocena 1: 70/100, waga 10 Ocena 2: 20/80, waga 5 Ocena 3: 10/10, waga 3 Ocena maksymalna grupy ocen: 100 Ocena końcowa =>  $(0.7*10 + 0.25*5 + 1*3)/(10+5+3) = 0.625$  => 62.5/100

• Prosta średnia ważona – różni się od *średniej ważonej ocen* tym, że waga danej oceny jest równa różnicy maksymalnej i minimalnej oceny za daną aktywność, tzn. aktywność za 100 pkt. ma wagę 100, aktywność za 80 pkt. ma wagę 80, itd., np.:

Ocena 1: 70/100 Ocena 2: 20/80 Ocena 3: 10/10 Ocena maksymalna grupy ocen: 100 Ocena końcowa =  $>(0.7*100 + 0.25*80 + 1*10)/(100+80+10) = 0.526$  =  $> 52.6/100$ 

- Średnia ocen z dodatkowymi punktami stary sposób obliczania oceny grupowej, zachowany ze względu na zgodność ze starymi wersjami niektórych aktywności.
- Mediana ocen środkowa ocena (lub średnia dwóch środkowych ocen) z ocen uporządkowanych rosnąco, np.:

Ocena 1: 70/100 Ocena 2: 20/80 Ocena 3: 10/10 Ocena maksymalna grupy ocen: 100 Ocena końcowa  $\approx 0.7 + 0.25 + 1.0 \approx 0.25 \approx 25/100$ 

- Najniższa ocena
- Najwyższa ocena

• Najczęstsza ocena, np.: Ocena 1: 70/100 Ocena 2: 20/80 Ocena 3: 10/10 Ocena 4: 70/100 Ocena maksymalna grupy ocen: 100 Ocena końcowa => najczęstsza $(0.7; 0.25; 1.0; 0.7) = 0.7$  => 70/100 • Suma ocen, np.: Ocena 1: 70/100 Ocena 2: 20/80 Ocena 3: 10/10 Ocena maksymalna grupy ocen: 100 Ocena końcowa =  $70 + 20 + 10 = 100/190$ 

**Uwaga:** wagi ocen można zdefiniować klikając odpowiednią ikonkę (edycji) w wierszu *ustawienia ocen* w arkuszu ocen:

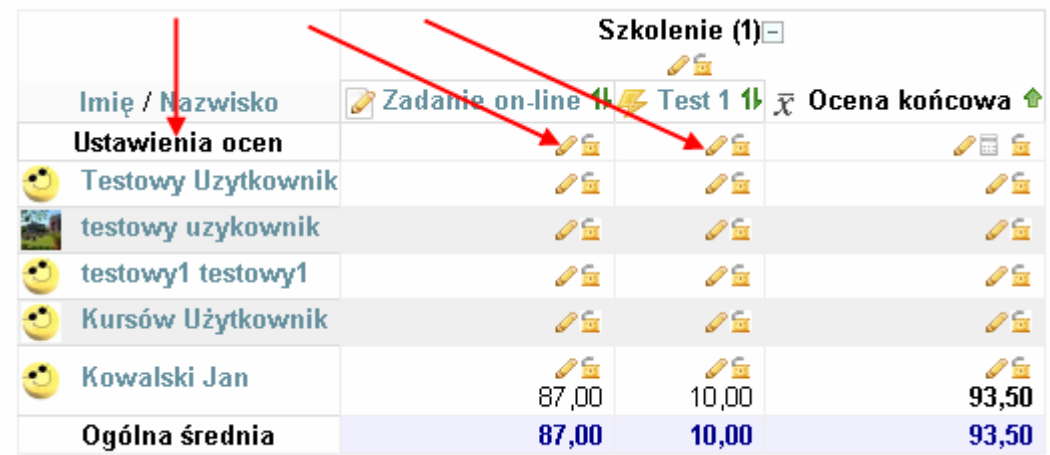

Dodatkowo określa się postępowanie w sytuacji, kiedy nie ma oceny (bo np. student jeszcze nie został oceniony). Włączenie opcji *grupuj tylko niepuste* powoduje grupowanie tylko ocen wystawionych. W przeciwnym wypadku, tam gdzie nie ma oceny przyjmowane jest, że została wystawiona najniższa ocena.

W grupowaniu ocen mogą być wliczane podkategorie. W takiej sytuacji zostaną uwzględnione oceny z podkategorii z pominięciem ocen zgrupowanych.

Dodatkowo z grupowania można odrzucić pewną liczbę najniższych ocen (*odrzuć najniższe*).

Jeżeli powyższe sposoby obliczania oceny końcowej (grupy ocen w kategorii) są niewystarczające, można zdefiniować własną formułę. Tworzenie własnej formuły obliczania oceny grupowej jest opisane w rozdziale *Edycja kalkulacji*.

#### **5.4.5.2 Edycja ustawień ocen**

W arkuszu ocen można określać indywidualne poszczególnych ocen, można też określać ustawienia zbiorcze ocen z danej aktywności:

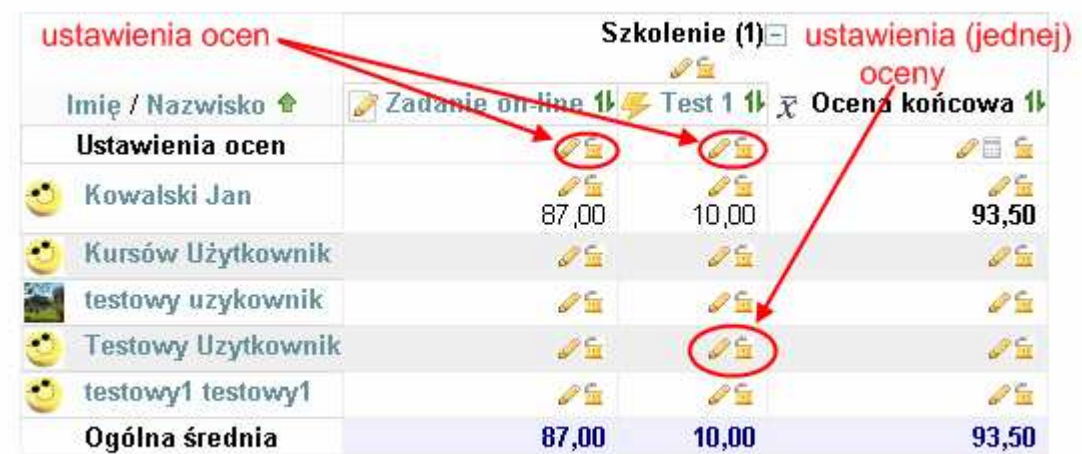

To pierwsze dotyczy wszystkich ocen za daną aktywność (kolumna w arkuszu ocen), to drugie konkretnej oceny (komórka w arkuszu ocen).

Formularz zmiany ustawień ocen (wyświetlany po kliknięciu ikonki **w wierszu** *Ustawienia ocen*):

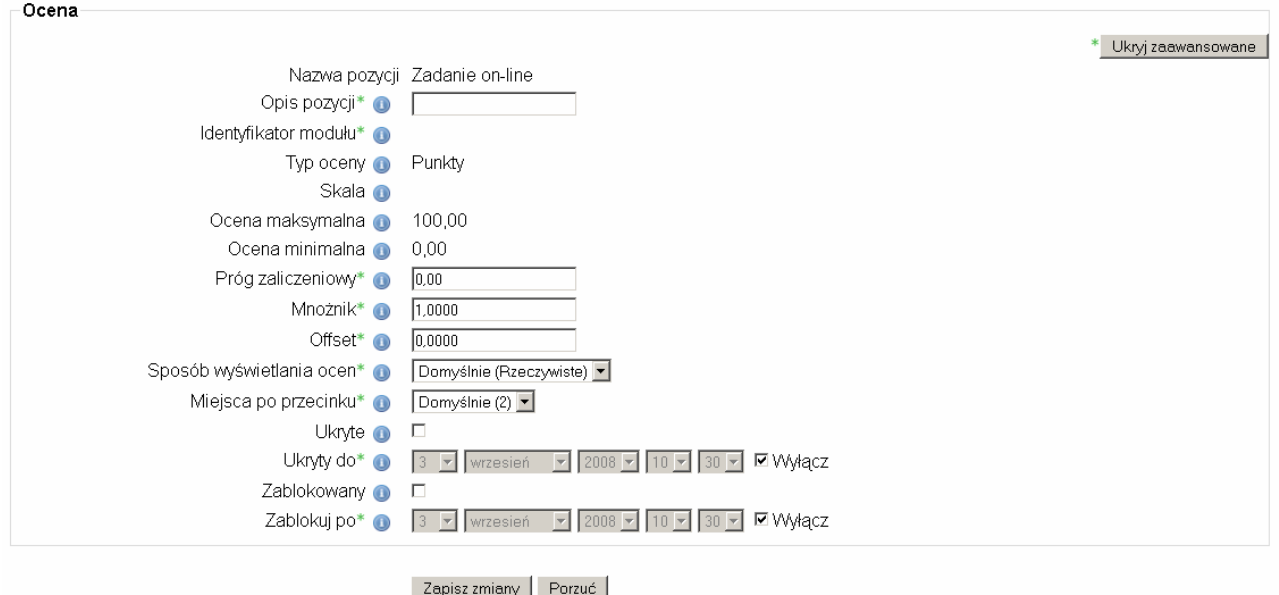

Niektóre ustawienia (*identyfikator modułu*, *typ oceny*, *skala*, *ocena maksymalna*, *ocena minimalna*) są tylko wyświetlane – zmienia się je w innych miejscach (w edycji danej aktywności lub przy tworzeniu kalkulacji).

Zdefiniowanie progu zaliczeniowego zmienia sposób wyświetlania oceny w arkuszu ocen. Jeżeli dana ocena jest niższa niż określony w tym miejscu próg (próg dotyczy wszystkich ocen z danej aktywności), to zostanie wyświetlona na czerwonym tle.

*Mnożnik* i *offset* pozwalają na łatwe przemnożenie punktów lub dodanie punktów bonusowych (uwaga – operacje te zostaną przeprowadzone dla wszystkich ocen z danej aktywności).

*Ukryte* i *zablokowany* – pozwalają na ukrycie kolumny ocen lub ich zablokowanie (nie będzie można wystawiać ocen w danej aktywności), przy czym możliwe jest zdefiniowanie czasu do którego to ukrycie lub zablokowanie będzie obowiązywało.

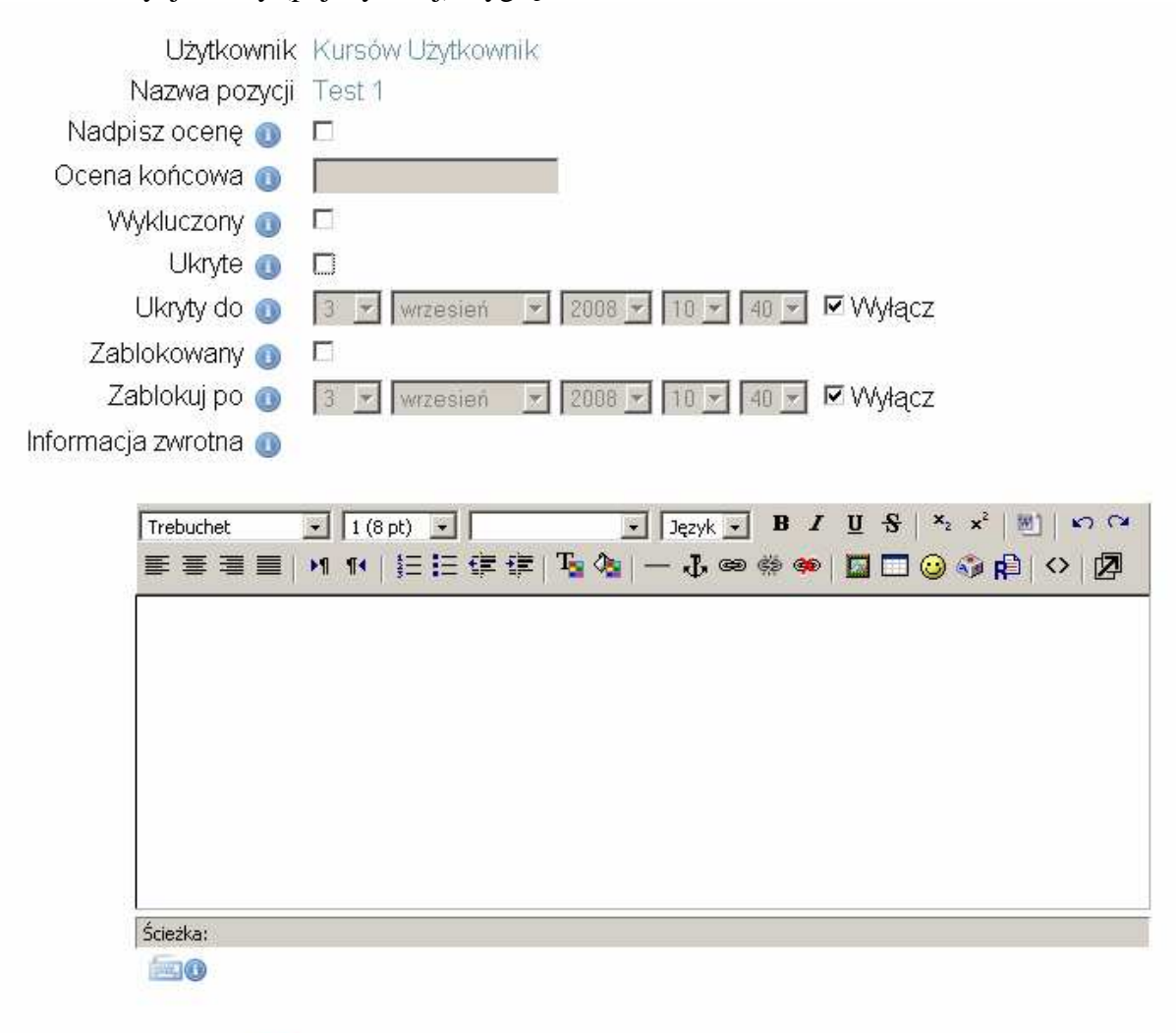

#### Formularz edycji oceny (pojedynczej) wygląda tak:

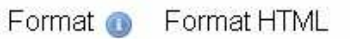

Podobnie jak w przypadku formularza edycji ocen, niektóre pozycje są nieedytowalne (*ocena końcowa* – jest tu wstawiana wartość obliczonej oceny końcowej).

*Wykluczenie* oceny powoduje nieuwzględnianie oceny w obliczaniu ocen zbiorczych (grupowań ocen).

#### **5.4.5.3 Edycja kalkulacji**

W przypadku, kiedy dostępne metody grupowania ocen są niewystarczające, możliwe jest zdefiniowanie własnego wzoru obliczania oceny grupowej (końcowej) w danej kategorii. Na stronie z ustawieniami kategorii i ocen, niektóre pozycje (zwykle nazywające się 'ocena końcowa' albo podobnie) opatrzone są ikonką kalkulatora (...). Kliknięcie go wyświetla formularz edycji kalkulacji dla danej kategorii.

W pierwszej kolejności wszystkim ocenianym aktywnościom wchodzącym w skład kategorii należy nadać identyfikatory:

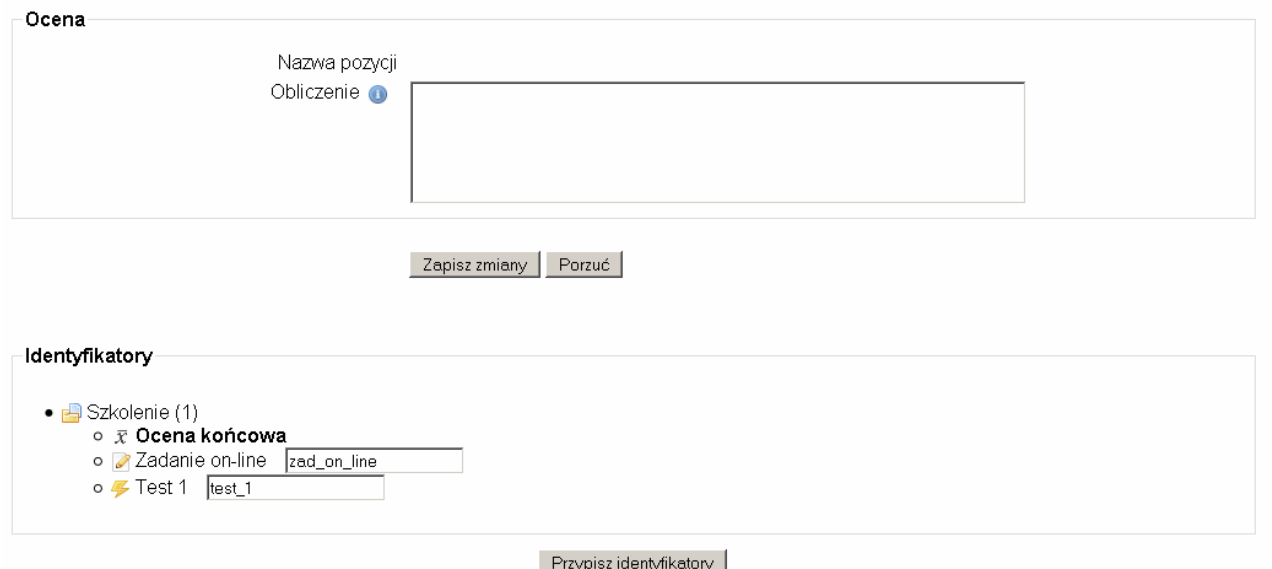

W naszym przypadku będą to zad\_on\_line i test\_1. Następnie w okienku *obliczenie* należy wpisać formułę począwszy od znaku równości, identyfikator poszczególnej aktywności umieszczając w podwójnych nawiasach kwadratowych, np.

 $= ($ [[zad\_on\_line]] + [[test\_1]] - 93)\*2

Na koniec należy wcisnąć *zapisz zmiany*.

#### **Uwaga: przetwarzanie nowo wprowadzonej kalkulacji może chwilę potrwać.**

Dostępne są następujące wyrażenia :

- **average**([[item1]], [[item2]]...)
- $max([{\text{item1}}], {\text{[item2]}}...)$
- $\bullet$   $\text{min}([{\text{item}}1{\text{]],\text{[[item2]]...})}$
- **mod**(dividend, divisor)
- **pi**()
- **power**(base, power)
- **round**(number, count)
- $\bullet$  **sum**([[item1]], [[item2]]...)

oraz funkcje matematyczne:

**sin, sinh, arcsin, asin, arcsinh, asinh, cos, cosh, arccos, acos, arccosh, acosh, tan, tanh, arctan, atan, arctanh, atanh, sort, abs, ln, log, exp** 

#### **5.4.6 Tworzenie własnej skali ocen**

Moodle umożliwia wykorzystywanie własnych (stworzonych przez prowadzącego) skal ocen.

Nazwa skali powinna być słowem lub zwrotem, który jasno określa skalę: będzie ona widoczna ma liście wyboru skali, a także na wrażliwych na kontekst przyciskach pomocy.

Sama skala jest określana za pomocą uporządkowanej liście wartości. Zacząć należy od najbardziej negatywnej, a skończyć na najbardziej pozytywnej wartości. Kolejne pozycje powinny być określane przecinkami. Przykładowo :

*Niedostateczny, Dopuszczający, Dostateczny, Dobry, Bardzo Dobry, Celujący* 

Skala powinna zawierać również dokładny opis znaczenia poszczególnych ocen, a także sposobu jej użycia. Opis ten będzie dostępny na stronach pomocy zarówno dla prowadzących jak i studentów.

Skale standardowe będą dostępne we wszystkich kursach w obrębie tego serwisu.

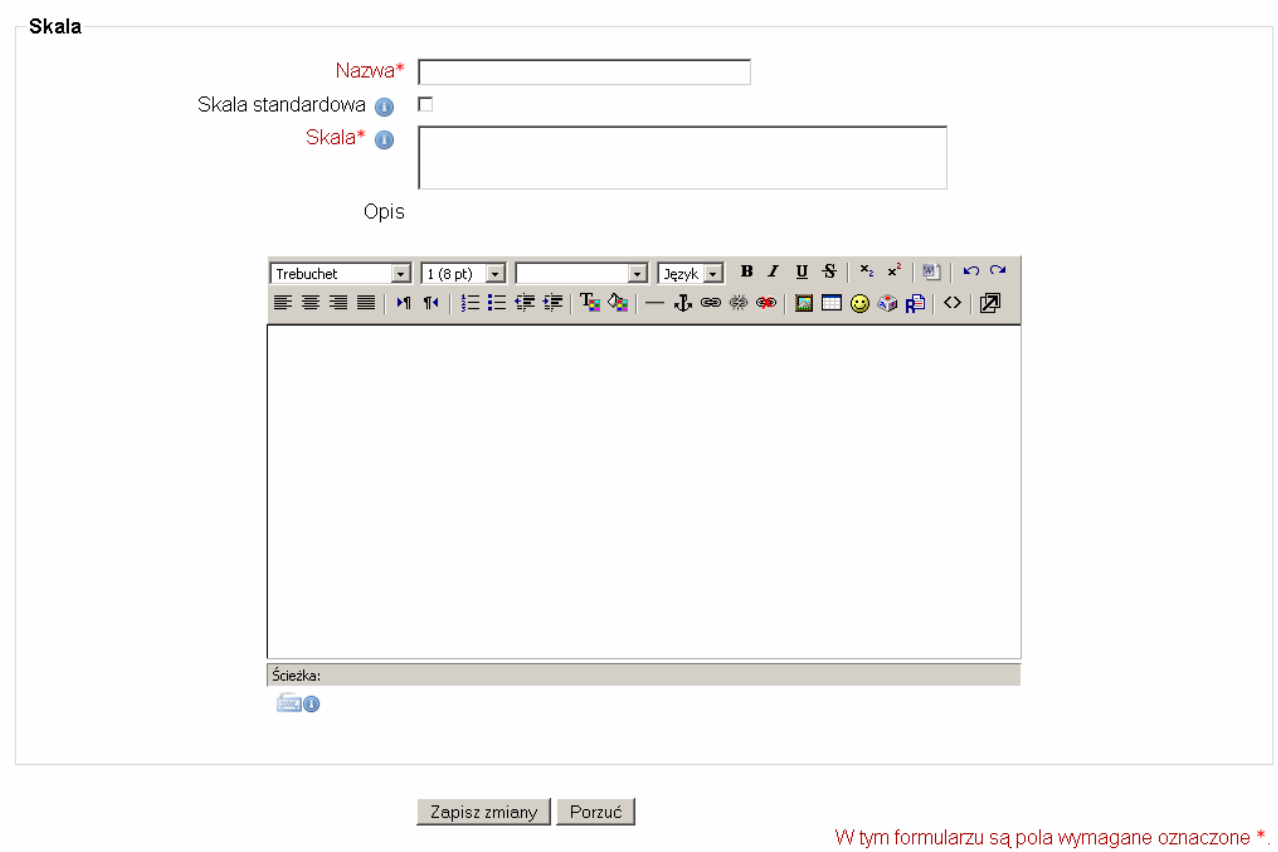

## **5.4.7 Nazwy stopni**

Domyślne progi nazw stopni pokazuje poniższy obrazek:

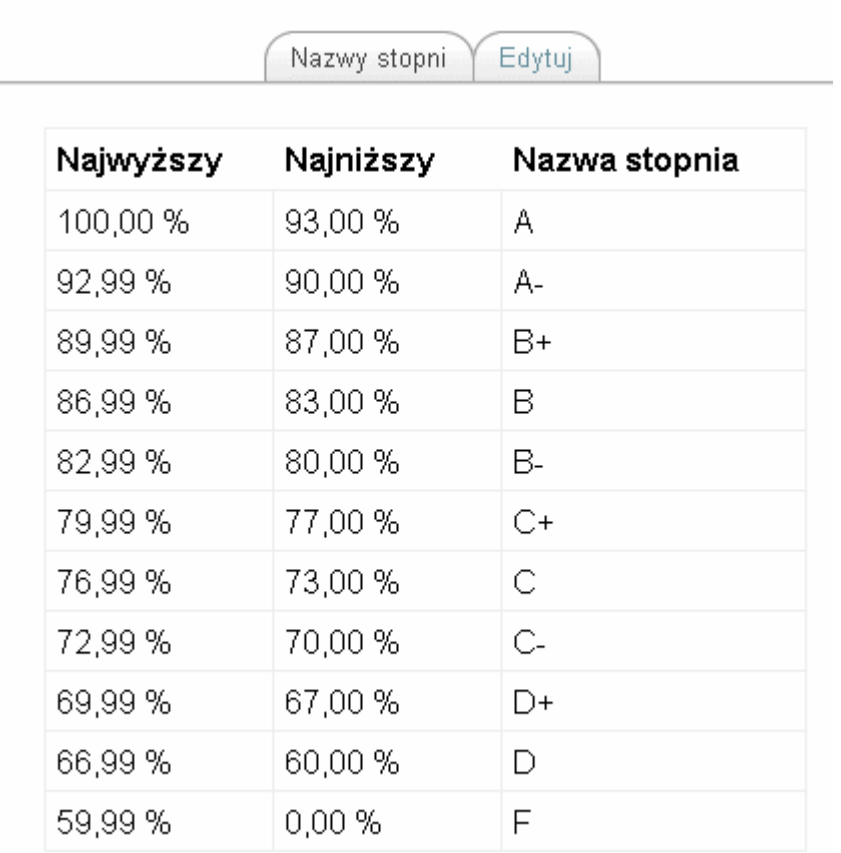

Są to domyślne ustawienia serwisu.

Na przykład ocena C oznacza, że punktacja studenta należy do przedziału 73%–76,99%. Nazwy stopni można przyporządkowywać do dowolnej aktywności na kursie – wtedy zamiast punktów,wyświetlona zostanie ocena (przeliczana wg opisanej reguły).

Zakładka *Edytuj* pozwala na edycję nazw stopni oraz wartości progów.

#### **6. Tematy szczegółowe**

#### **6.1 Równania**

Na stronach kursu na platformie Moodle możliwe jest umieszczanie wzorów i równań. Można to zrobić na dwa sposoby – wykorzystując notację algebraiczną albo notację Tex. Nie jest możliwe proste przeklejanie wzorów z edytora tekstu (np. Worda) – takie rozwiązanie **nie zadziała**. Jedynym sposobem przeniesienia wzoru czy równania z Worda jest zrobienie (z równania) obrazka i potraktowania go jak inne obrazki dołączane do materiałów.

#### **Notacja algebraiczna**

Do umieszczenia na stronach kursu prostych równań można wykorzystać notację algebraiczną. Polega ona na umieszczeniu wyrażenia w podwójnych znakach @. Poniżej kilka przykładów prostych wyrażeń matematycznych (źródło: http://moodle.org/mod/forum/discuss.php?d=5402):

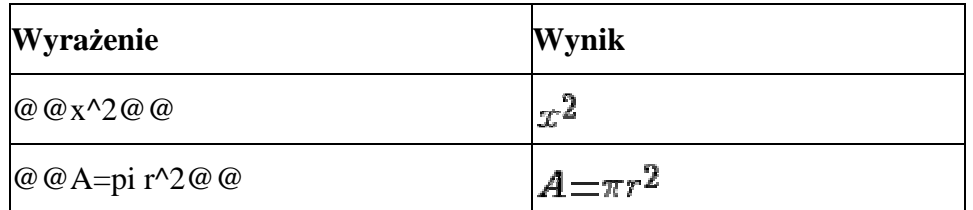

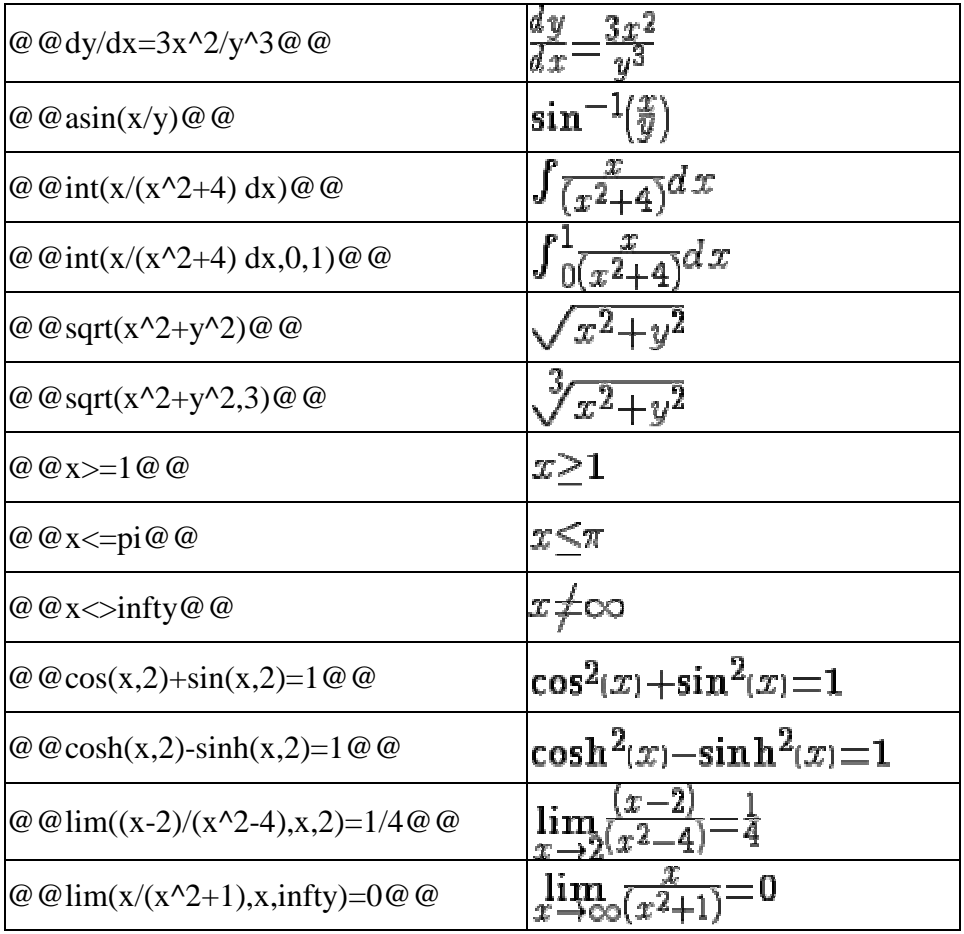

Wyrażenie takie można wpisać w dowolnym miejscu kursu (byle nie w tytule składowej czy zasobu) – platforma rozpozna, że ma do czynienia z wyrażeniem algebraicznym i odpowiednio je sformatuje.

Aby umieścić treść wyrażenia na stronie kursu, należy dodać jeszcze po jednym znaku @ na początku i końcu wyrażenia. W ten sposób wpisanie:

 $\overset{\bullet}{\omega}$  @  $\overset{\bullet}{\omega}$   $\infty$   $\times$   $\rightarrow$   $\text{inty}$   $\overset{\bullet}{\omega}$   $\overset{\bullet}{\omega}$ 

spowoduje wyświetlenie na stronie kursu

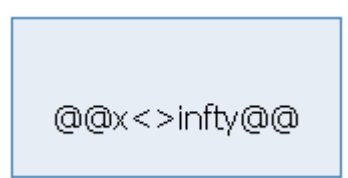

Notacja algebraiczna przeznaczona jest do prostych równań, w przypadku stosowania bardziej skomplikowanych wzorów wskazane jest zapisywanie ich w formacie Tex.

#### **Format Tex**

Format ten przeznaczony jest do tworzenia skomplikowanych wyrażeń matematycznych takich, których nie da się uzyskać w notacji algebraicznej (bądź jest to trudne).

Wyrażenia Tex należy poprzedzić i zakończyć podwójnym znakiem \$. Na przykład wpisanie wyrażenia:

\$\$ x^2 \$\$

spowoduje wyświetlenie:

 $x^2$ 

Wyrażenie, o którym mowa, można wpisać w dowolnym miejscu strony kursu (byle nie w tytule zasobu czy składowej) – platforma rozpozna że ma do czynienia z równaniem i odpowiednio je sformatuje.

Aby na stronach kursu móc wyświetlić wyrażenie Tex w postaci niesformatowanego wyrażenia: \$\$ x^2\$\$

należy do otaczających je znaków \$ dodać jeszcze po jednym: \$\$\$ x^2 \$\$\$

Więcej informacji o notacji Tex można znaleźć na stronach: http://www.math.uiuc.edu/~hildebr/tex/course/intro2.html http://www.math.tamu.edu/~harold.boas/courses/math696/LaTeX-in-line-equations.html http://abel.math.harvard.edu/computing/latex/manual/node21.html http://www.matheboard.de/formeleditor.php Źródła http://moodle.org/file.php/29/English\_Manuals/Teacher\_Manual\_Moodle\_1.4.pdf http://moodle.org/mod/forum/discuss.php?d=5402

## **7. Źródła, dalsza lektura**

1. http://moodle.org